## Entorno Microsoft 365

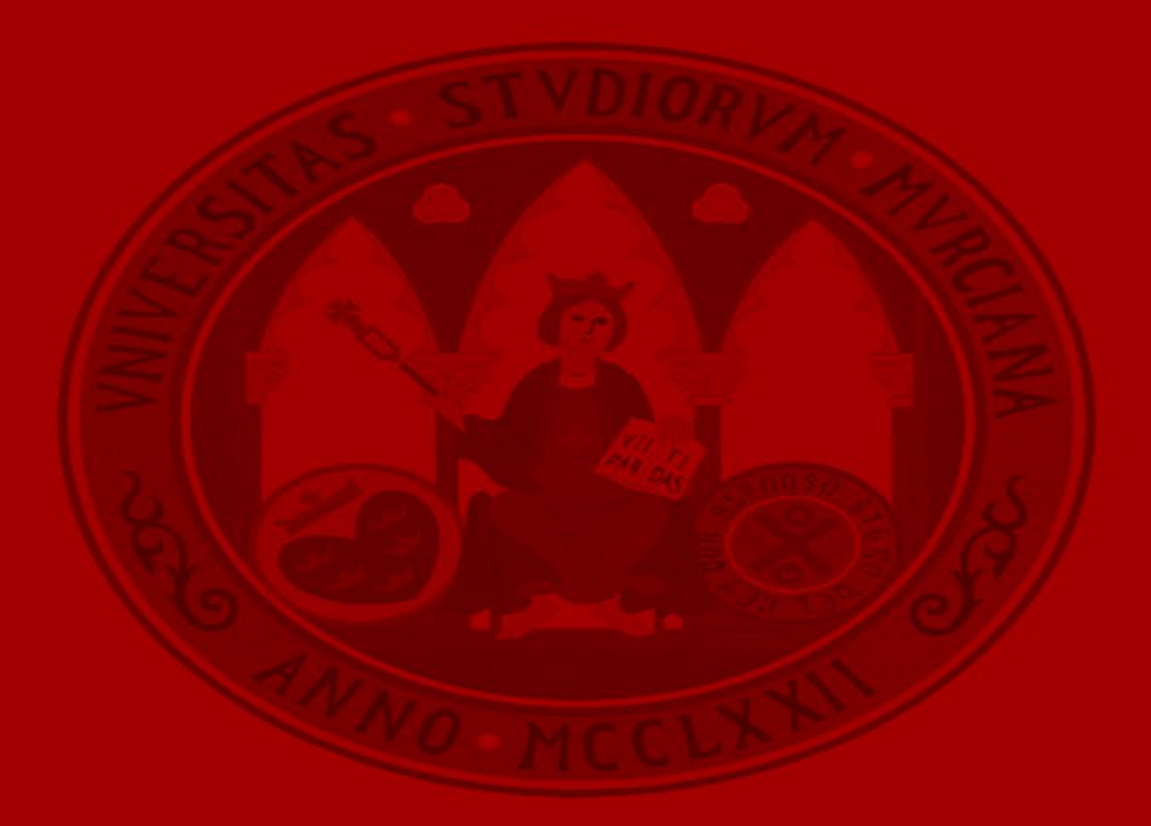

UNIVERSIDAD DE<br>**MURCIA** 

**Primeros pasos tras la migración de la cuenta**

- Consideraciones del proceso de migración
- Configura tu cuenta en Outlook
- Accede a tu/s cuenta/s compartida/s
- Configura tu cuenta de Gmail
- Comprueba que:
	- Estén todos los mensajes y carpetas
	- Puedes acceder a OWA para tu cuenta personal
	- Puedes acceder a webmail para tus cuentas compartidas
- Crea y añade una firma a los mensajes
- Crea y añade una firma corporativa a los mensajes
- Crea y usa las plantillas
- Gestiona los calendarios
- Importa los contactos desde Thunderbird
- Utiliza el directorio corporativo a través de Outlook (LDAP)
- Configura categorías y marcas:
	- Cambia el nombre de las categorías
	- Cambia el formato de los mensajes según las categorías
- Configura las respuestas automáticas
- **Filtros**
- Aprende a convivir con los usuarios aún no migrados

#### **Consideraciones de la migración**

- Al arrancar por primera vez office, se sustituirá la versión actual de Office por **Microsoft Office 365**
- Se utilizará **Outlook** para acceder a nuestro correo personal
- Las **cuentas compartidas** no se migrarán en un primer momento
- Se usará **Thunderbird** para acceder a las cuentas compartidas hasta que estas sean migradas
- Información que **no se migra automáticamente**: libretas de direcciones, calendarios… Hay que **importarlas**
- Información que **no se puede migrar**: filtros, marcas, firmas… Hay que **volver a crear**
- Algunas cosas **no funcionan igual** en Outlook: contraseña del correo, plantillas, LDAP, perfil móvil…
- La migración se **avisará por correo** y se realizará por **tandas**

#### **Agregar una cuenta UM en Outlook (1/3)**

Al abrir Outlook 365 por primera vez, pedirá nuestra dirección de correo:

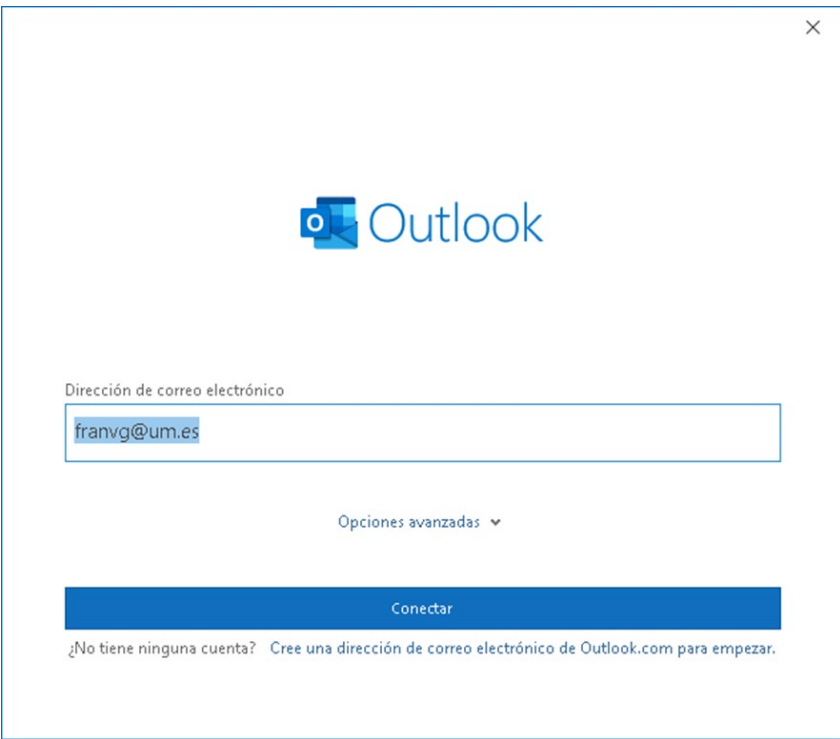

Tras ello se nos abrirá una ventana de la UM donde deberemos autenticarnos con nuestra dirección y contraseña y pulsar **Acceder**:

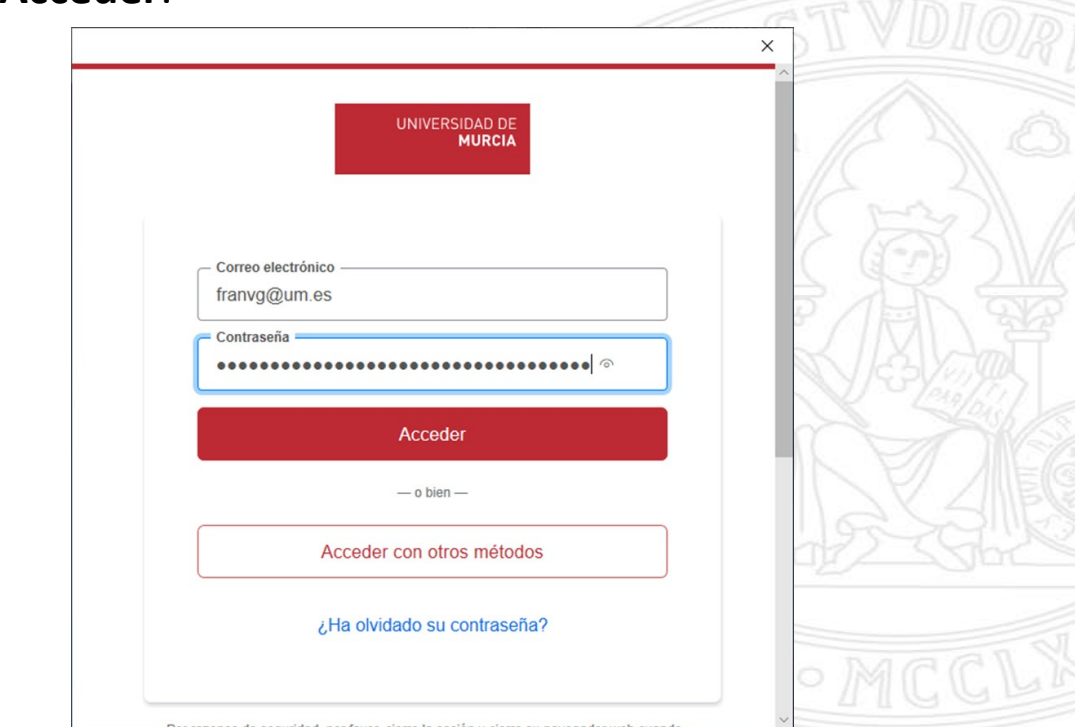

Pinchar en **Conectar**

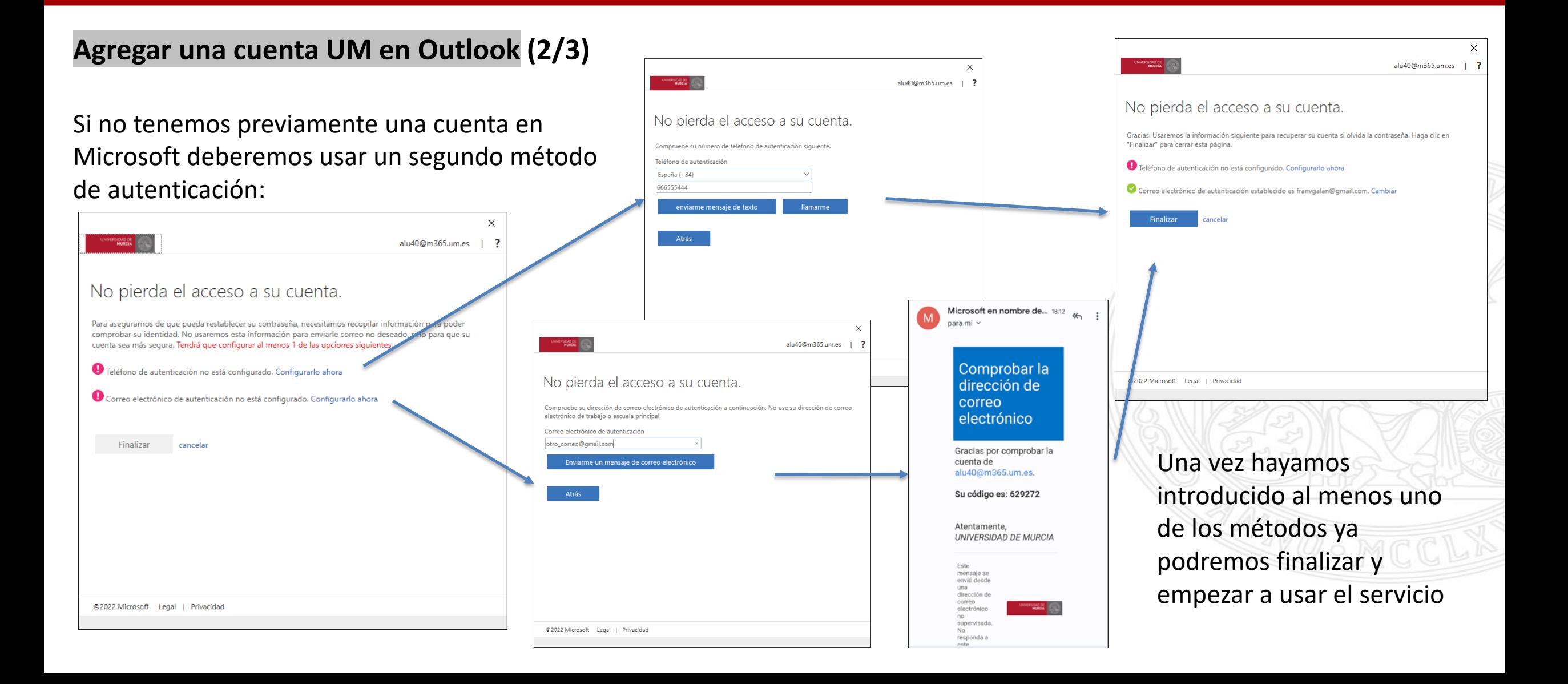

## **Agregar una cuenta UM en Outlook (3/3)**

Por último, confirmaremos la configuración de la cuenta y podremos añadir otras cuentas (de la UM o no) o terminar pulsando en **Hecho**: En cualquier momento, podemos añadir otra cuenta a

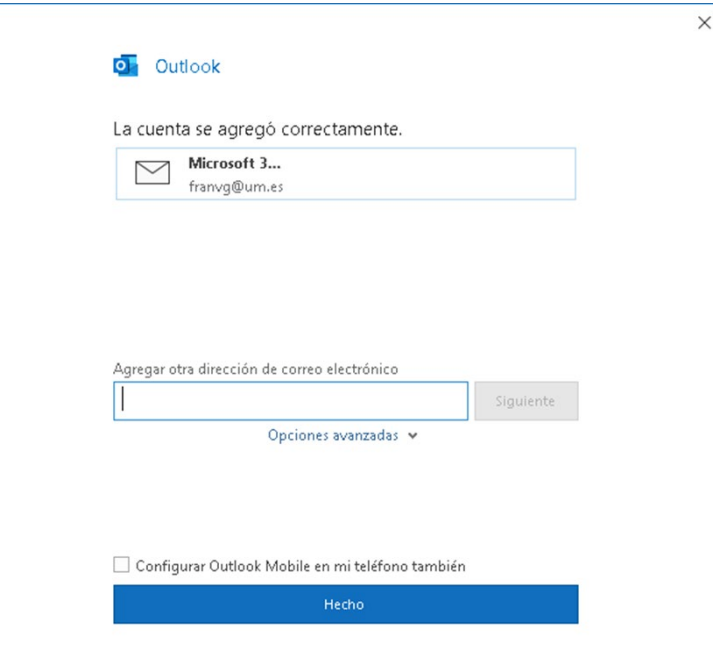

Outlook: **Archivo** -> **Información** -> **Agregar cuenta**:

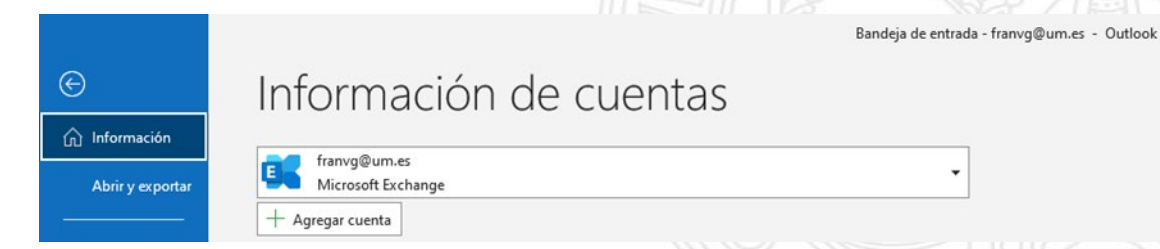

#### **Acceso a cuentas compartidas**

Actualmente las cuentas compartidas **no se van a migrar**. Una vez migradas recibirá notificación de la migración. El proceso para acceder a dichas cuentas, mientras no sean migradas, será el siguiente:

#### **PAS**

A través del icono "*Cuentas compartidas*" que tendrá en su escritorio, podrá acceder a las mismas, utilizando para ello Thunderbird como cliente de correo.

**NOTA:** Su cuenta personal NO estará disponible desde este enlace.

#### **PDI**

Deberá seguir accediendo a sus **cuentas compartidas** a través de Thunderbird, como venía haciendo hasta ahora, hasta que las mismas sean migradas.

#### **Configurar cuentas de Gmail**

- 1. En Outlook, seleccione **Archivo** y, después, **Agregar cuenta**.
- 2. Escriba la dirección de correo electrónico de su cuenta de Gmail y seleccione **Conectar**

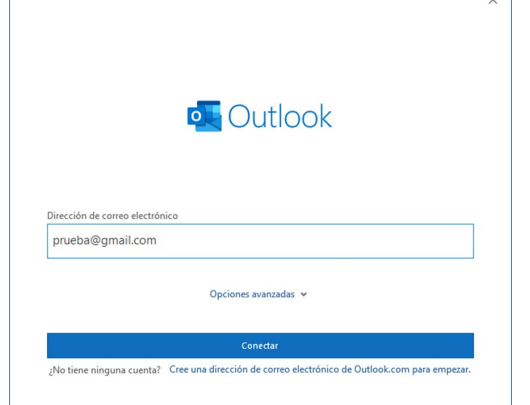

3. Se mostrará una ventana. Agregue su cuenta de Gmail de nuevo si no aparece automáticamente

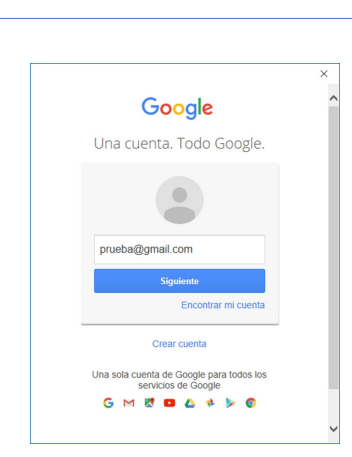

- 4. Seleccione **Siguiente** y escriba su contraseña de Gmail. La casilla **Stay signed** in debe estar marcada o deberá autenticarse cada vez que use Outlook:
- 5. Si tenemos activada la verificación en dos pasos nos pedirá que nos autentiquemos desde el dispositivo asignado. La casilla **No volver a preguntar en este dispositivo**  debe estar marcada.
- 6. Reinicie Outlook.
- 7. Busque su correo electrónico de Gmail en Outlook.

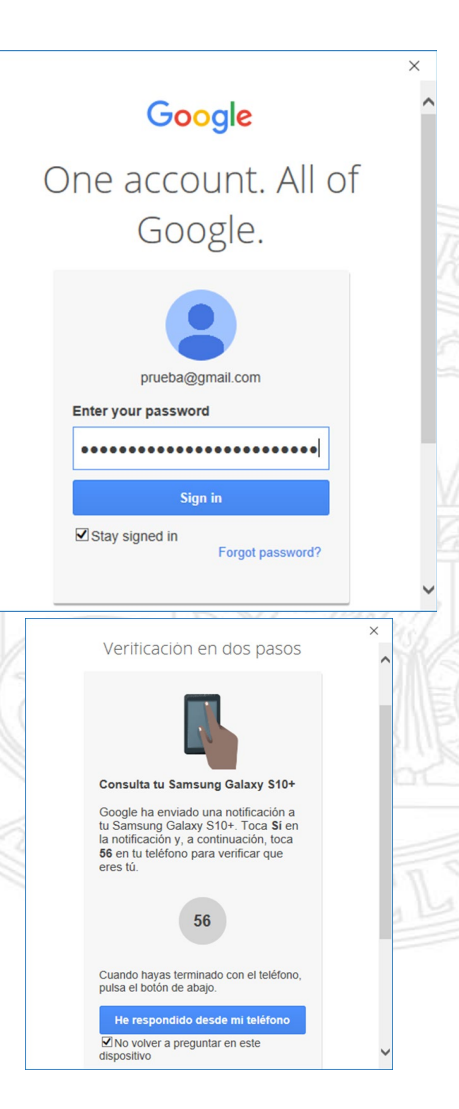

#### **Comprobación de las cuentas**

• Una vez que tengamos configurada nuestra cuenta personal en Outlook debemos cerciorarnos de que estén todos los mensajes y carpetas.

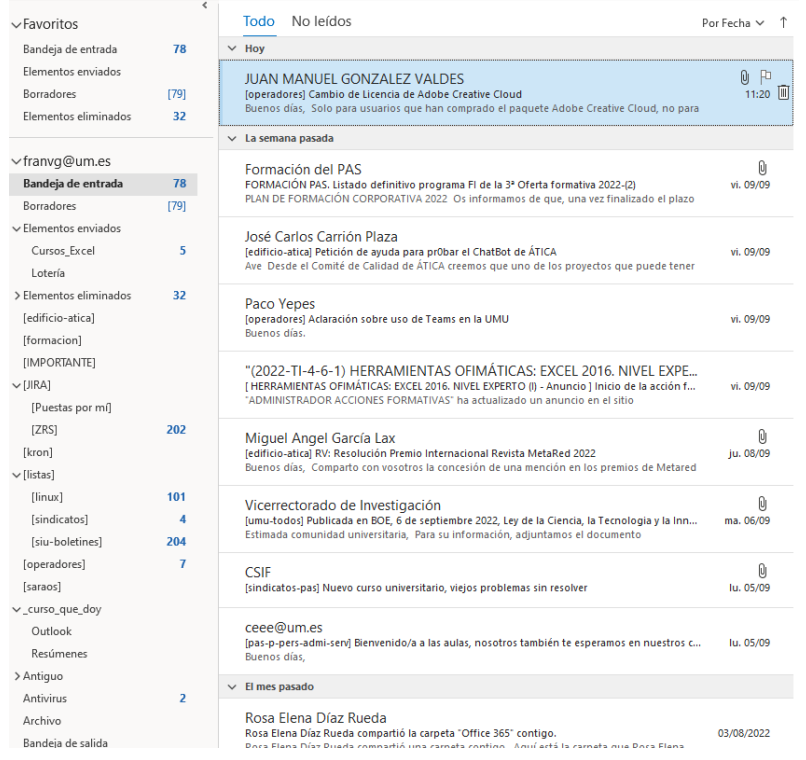

• Asimismo, podemos comprobar que si accedemos a la web [https://webmail.um.es](https://webmail.um.es/) e introducimos nuestras credenciales automáticamente entraremos en la nueva interfaz de Microsoft OWA y la *url* se habrá modificado automáticamente a <https://outlook.office.com/mail/>

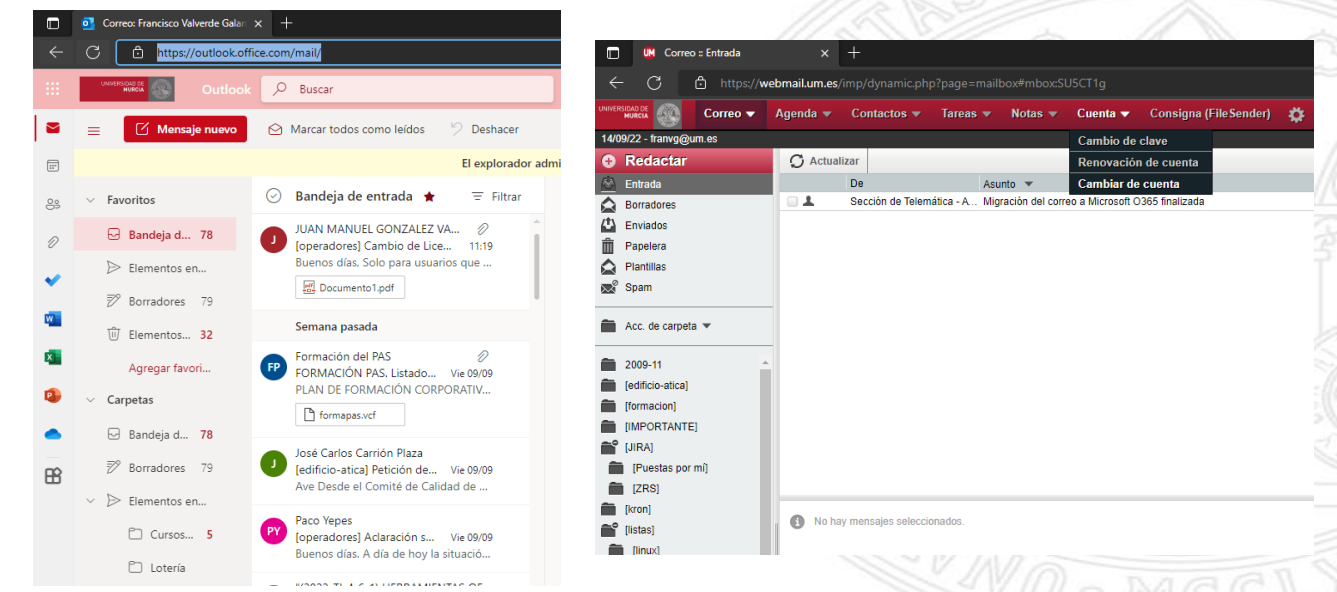

• Como las cuentas compartidas aún no están migradas, si necesitamos acceder desde una interfaz web podemos hacerlo usando<https://webmail.um.es/antiguo>

## UNIVERSIDAD DE

#### Primeros pasos

#### **Crear y añadir una firma a los mensajes – Crear una firma**

- 1. Cree un **Nuevo correo electrónico**
- 2. En el menú **Insertar** -> **Incluir** seleccione **Firma** -> **Firmas**
- 3. Seleccionar **Nueva** y, asignar nombre para la misma.
- 4. En **Editar firma**, redacte la firma.
- 5. En **Elegir firma predeterminada**, configure:
- o **Cuenta de correo electrónico**: elija la cuenta para la que desea asociar la firma. Puede tener distintas firmas para cada cuenta de correo electrónico.
- o **Mensajes nuevos**: seleccione la firma creada para agregar la firma a todos los Mensajes nuevos. Seleccione ninguno en caso contrario.
- o **Respuesta o reenvíos**: Si quiere que la firma aparezca en los mensajes a los que responde y reenvía.
- 6. Pulse **Aceptar**.
- 7. Para agregar la firma manualmente, seleccione **Firma** en el menú Incluir y, a continuación, seleccione la firma que acaba de crear.

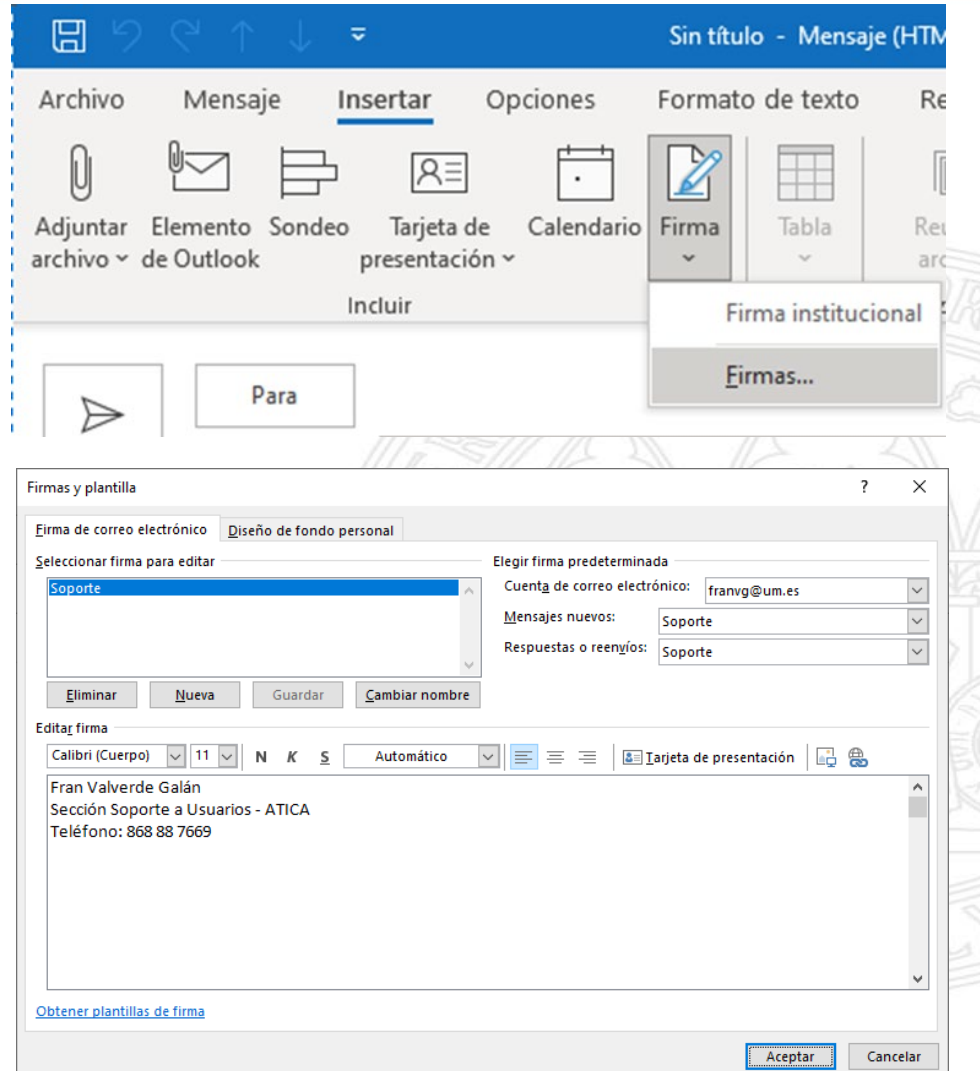

#### **Crear y añadir una firma a los mensajes – Crear firma institucional (1/2)**

1. **Archivo** -> **Opciones** -> **Correo** pinchar sobre **Firmas**:

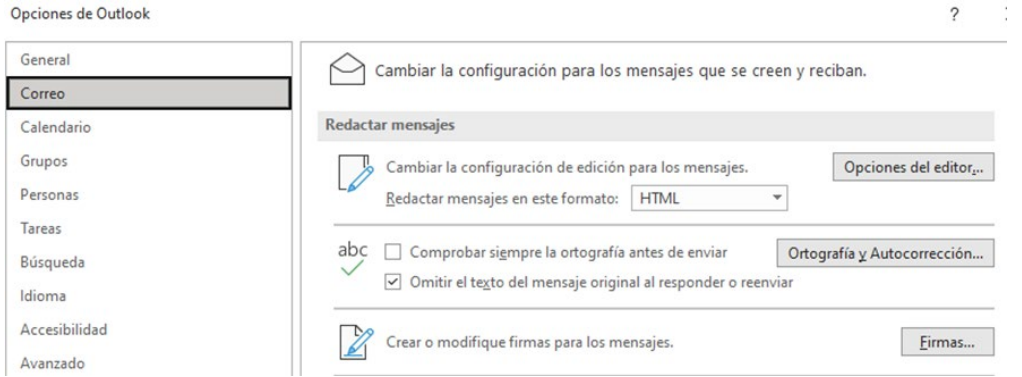

2. Hacer clic sobre **Nueva** y dar un nombre al archivo de firma, por ejemplo, MiFirma:

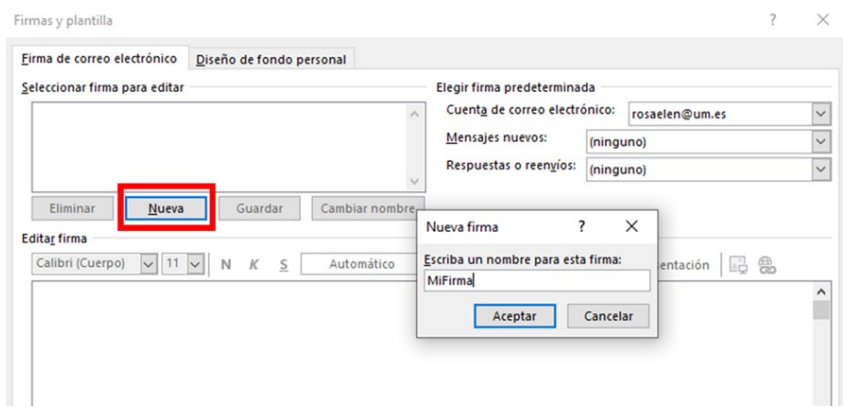

- 3. Generar la firma a través del enlace [https://www.um.es/web/siu/servicios/firma-correo](https://www.um.es/web/siu/servicios/firma-correo-electronico)electronico
- 4. Copiar todo el código HTML generado:

Vista previa

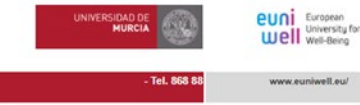

#### <u>saan</u>

#### Código HTML

<table style="font-family:Arial, Helvetica, sans-serif;" width="850px"> <tbody> <tr> <td rowspan="2" colspan="3"> <p style="color:#b01d30; font-size:16px; margin-bottom:3px;"> <strong></strong></p><p><p>><p>><p>>>>>>><p>>style="font-size:11px; color:#676666; margin-top:1px;"><strong></strong></strong></p></td><do>cdp></d><do><p></p></p</do></p></do><dp></do></p<//do></p alt="Universidad de Murcia" shrinktofit="true" src="https://www.um.es/o/um-lr-genericov2-um-theme/images/logo-universidad-de-murcia.png" width="175px"/></p></td><td rowspan="2"> <p align="center"><img alt="Universidad de Murcia" shrinktofit="true" src="https://www.um.es/o/um-Ir-principal-um-home-theme/images/euni-well-small.jpg" width="110px"/></p></td><td rowspan="2"> <p align="center"><img alt="Campus Mare Nostrum" shrinktofit="true" src="https://www.um.es/o/um-Ir-principal-um-home theme/images/logo-cmn.png" width="110px"/></p></ld></tr></tr></tr></tr></td align="right" bgcolor="#af1c2e" colspan="4" rowspan="2"> <p style="font-size:11px; color:#ffffff; textdecoration:none:"><strong><a style="color:#ffffff; text-decoration:none:" class="moz-txt-link-abbreviated" href="mailto:"></a></strong> - <strong><span style=

Generar HTML

## **Crear y añadir una firma a los mensajes – Crear firma institucional (2/2)**

5. Tras abrir el Explorador de Archivos, sitúese en la carpeta **%APPDATA%\Microsoft\Firmas** (o **%APPDATA%\Microsoft\Signatures** (si el anterior no existiera))

miFirma htm FT

- 6. Abrir el archivo generado en el punto 2. En este caso **MiFirma.htm**
- 7. Buscar "<body" en el archivo
- 8. Sustituir todas las líneas existentes entre <br/>body.....> y </body> por el código copiado en el punto 4:
- 9. Guardar y cerrar el archivo **MiFirma.htm**
- 10. Desde Outlook, vamos de nuevo a **Archivo** -> **Opciones** -> **Correo** -> **Firmas** y seleccionamos el archivo **MiFirma** en la opción Mensajes nuevos y/o Respuesta o reenvíos como en el caso anterior.

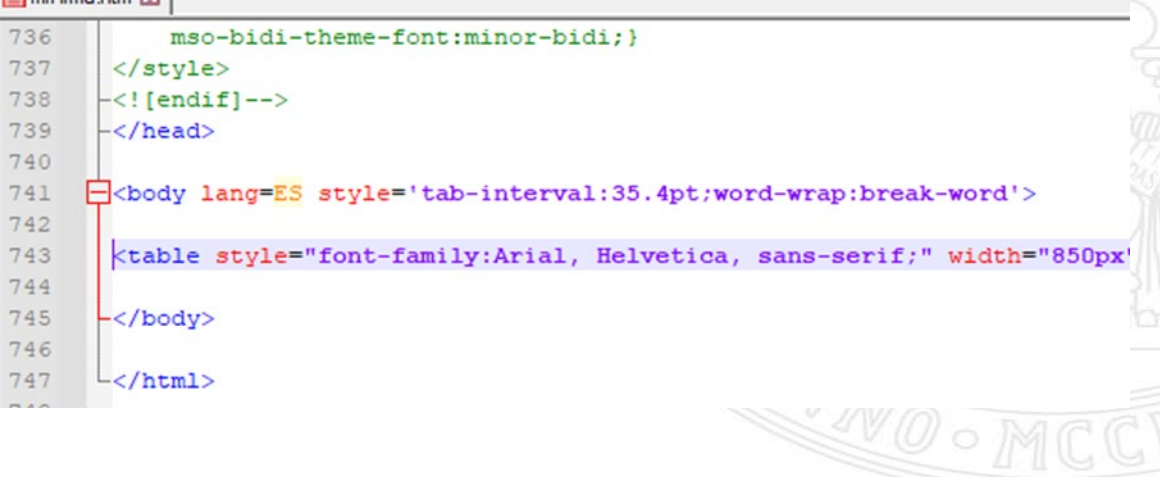

**UNIVERSIDAD DE** 

#### **Las plantillas no funcionan como en Thunderbird (ya no son correos dentro de una carpeta)**

#### **Crear una plantilla**

- **1. Menú Inicio** > **Nuevo correo electrónico**.
- 2. Escribir el contenido de la plantilla (cuerpo).
- **3. Archivo** > **Guardar como**. Seleccionar **Plantilla de Outlook** en el **Tipo** de archivo.
- 4. Asignar un nombre para la plantilla, en **Nombre de archivo**.

De forma predeterminada, las plantillas se guardan en la siguiente ubicación:

#### **%APPDATA%\Microsoft\Templates** o **%APPDATA%\Microsoft\Plantillas**

#### **Enviar correo basado en plantilla**

- **1. Nuevos elementos** -> **Más elementos -> Elegir Formulario**.
- 2. Seleccione **Plantillas del usuario en el sistema de archivos** en el desplegable **Buscar en**
- 3. Seleccione la plantilla a utilizar y **Abrir**
- 4. Modificar los campos a añadir/modificar y **Enviar**

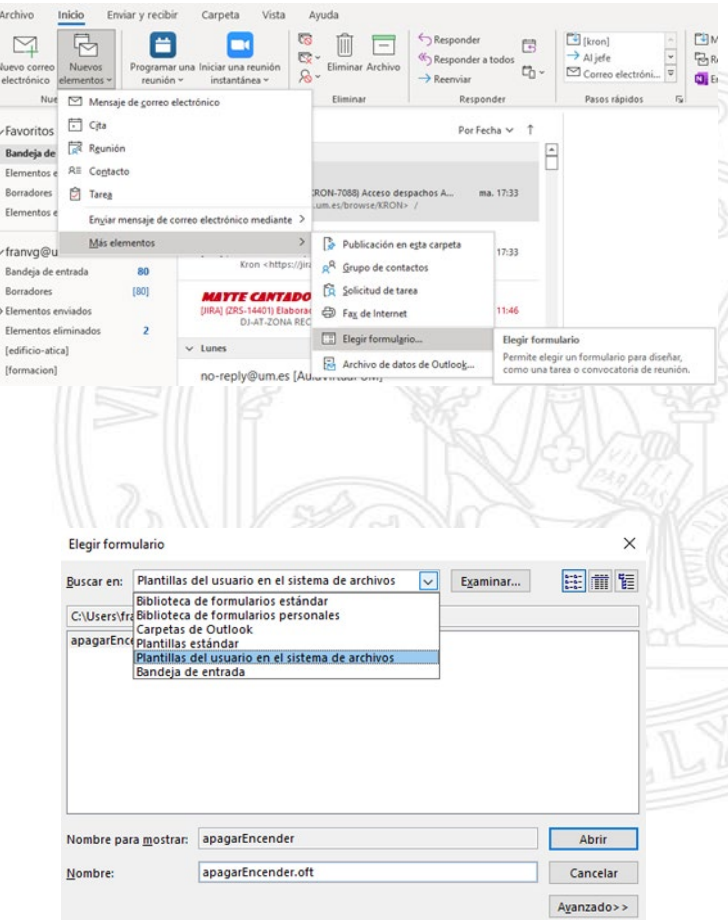

## **Gestionar los calendarios**

Debemos distinguir cinco casos diferentes en el acceso a los calendarios

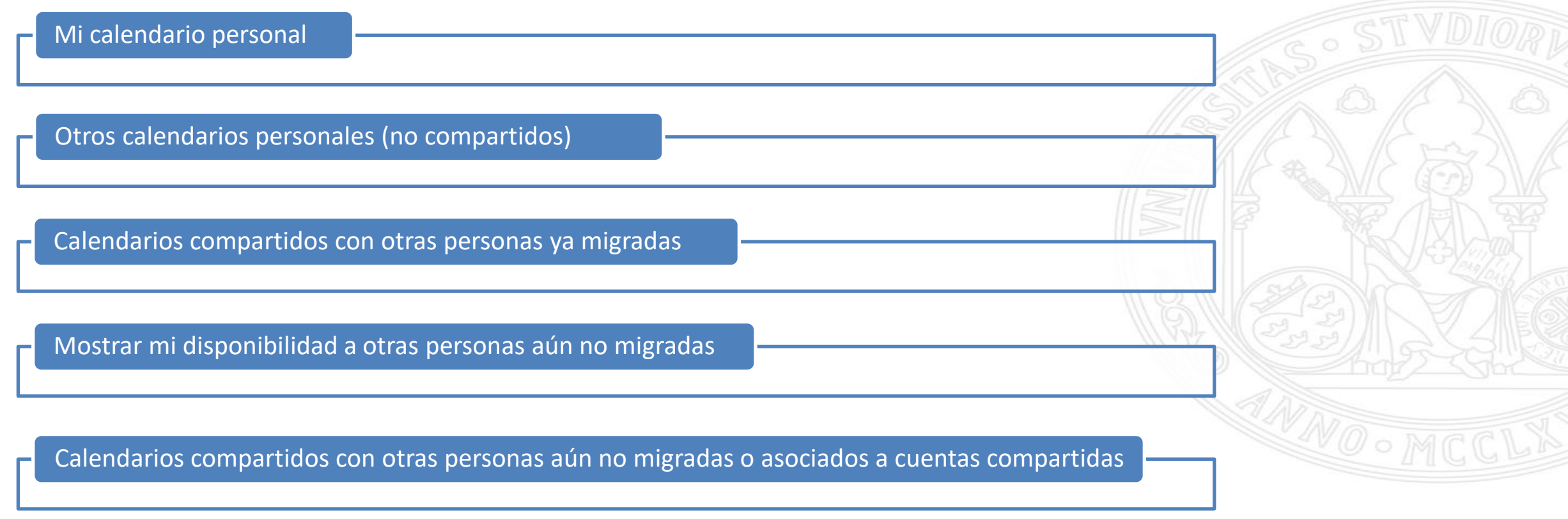

#### **Gestionar los calendarios – Mi calendario personal (1/2)**

Como nuestro calendario es de uso personal tan sólo deberemos obtener una copia desde Agenda de todos nuestros eventos (si deseamos conservarlos) y podremos a empezar a usarlo inmediatamente:

#### 1. Acceder a<https://webmail.um.es/antiguo> y pulsar en **Agenda**

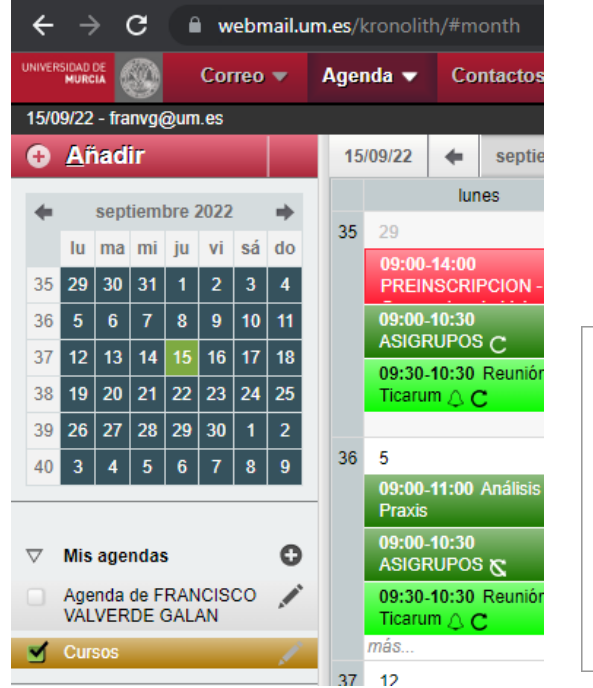

2. Pulsar en el  $i$ cono  $\triangle$  de **Mis agendas**  con nombre **Agenda de…** 3. En la ventana emergente con la agenda pulsar en la pestaña **Exportar** y después en **Exportar archivo ICS: Archivo ICS de agenda**

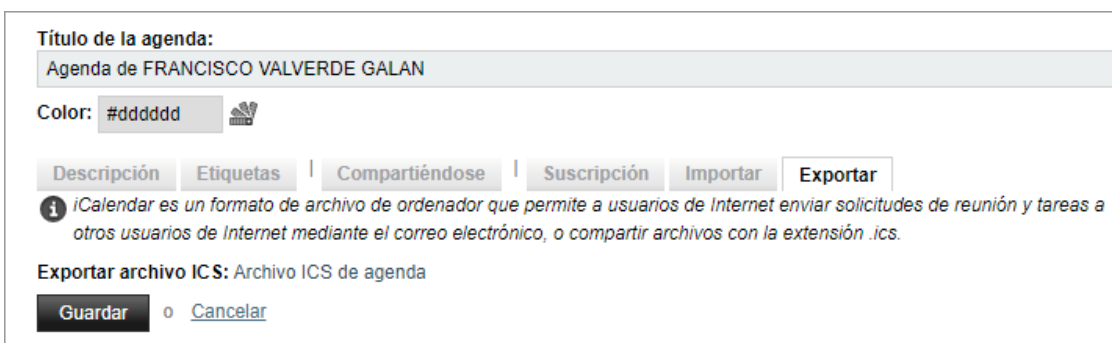

4. Entramos en nuestra nueva agenda a través de **OWA** pulsando el icono del calendario y pulsamos **Agregar Calendario**

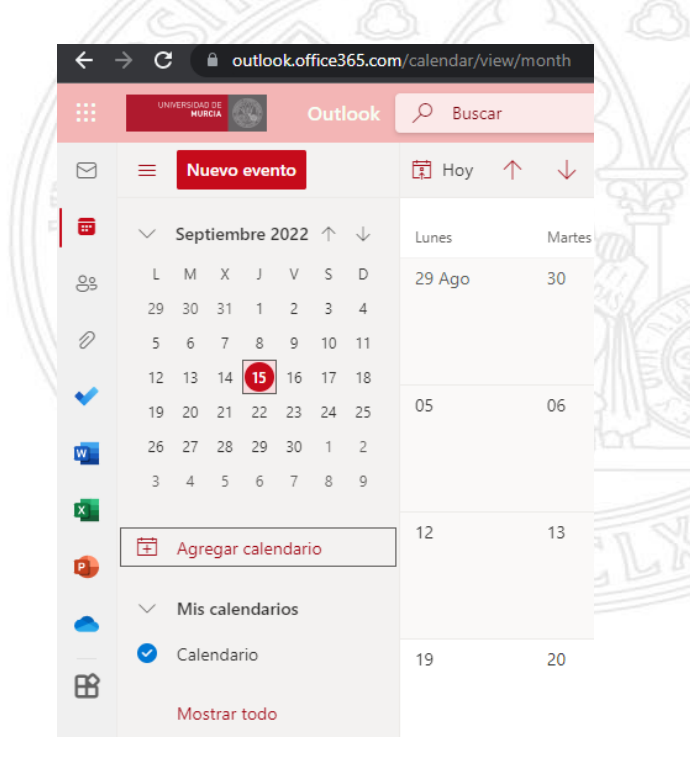

#### **Gestionar los calendarios – Mi calendario personal (2/2)**

5. Pulsamos en **Cargar desde archivo** y seleccionamos el archivo previamente descargado

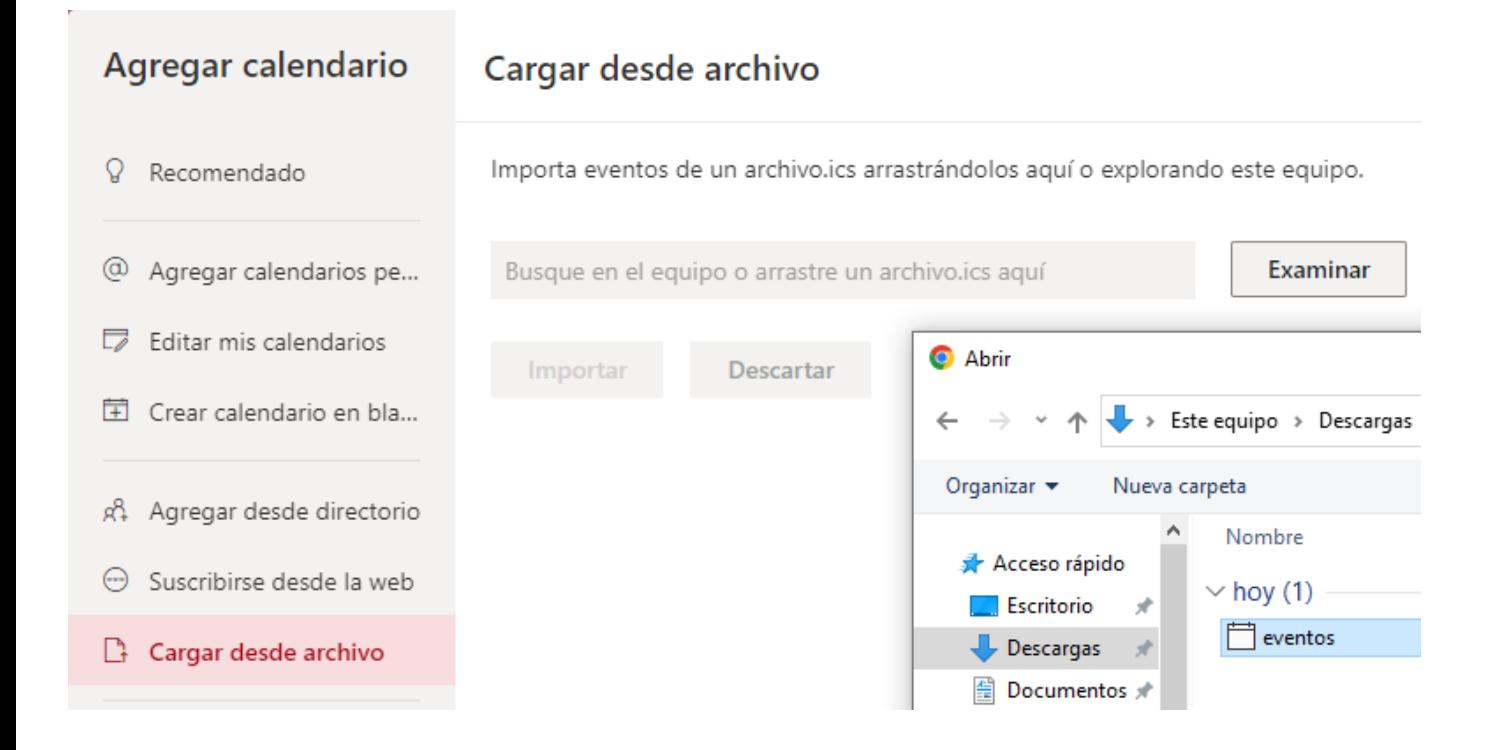

6. Seleccionamos en el desplegable Calendario y pulsamos Importar.

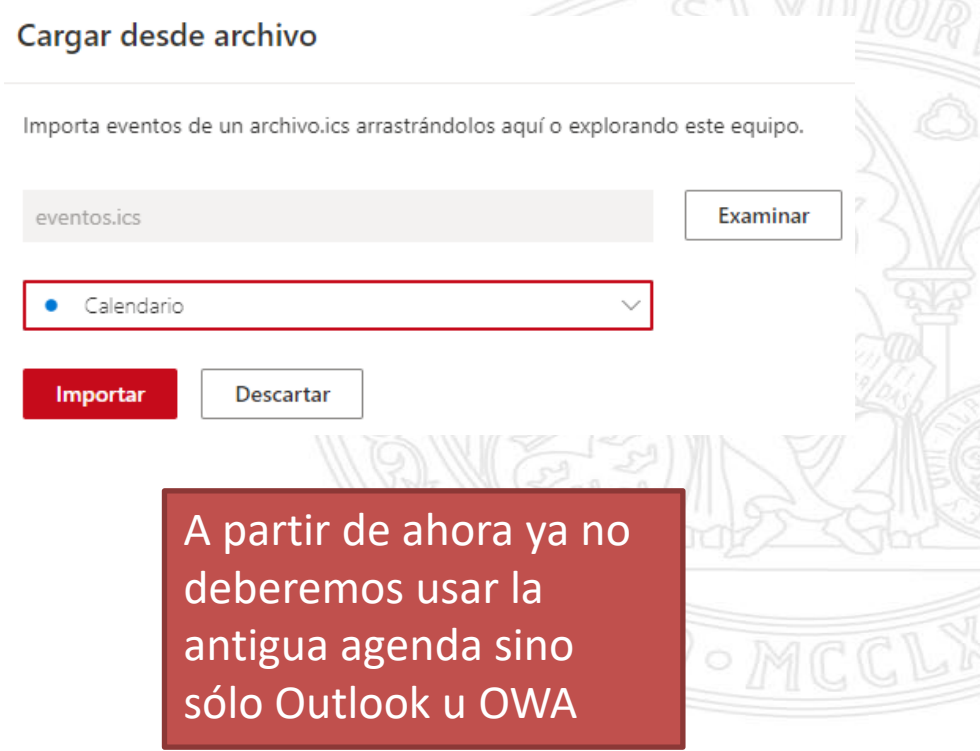

#### **Gestionar los calendarios – Otros calendarios personales**

El caso es idéntico al anterior, salvo que después del paso 4 deberemos **crear calendario en blanco**, que será el que indiquemos en el paso 5 en lugar de Mi Calendario:

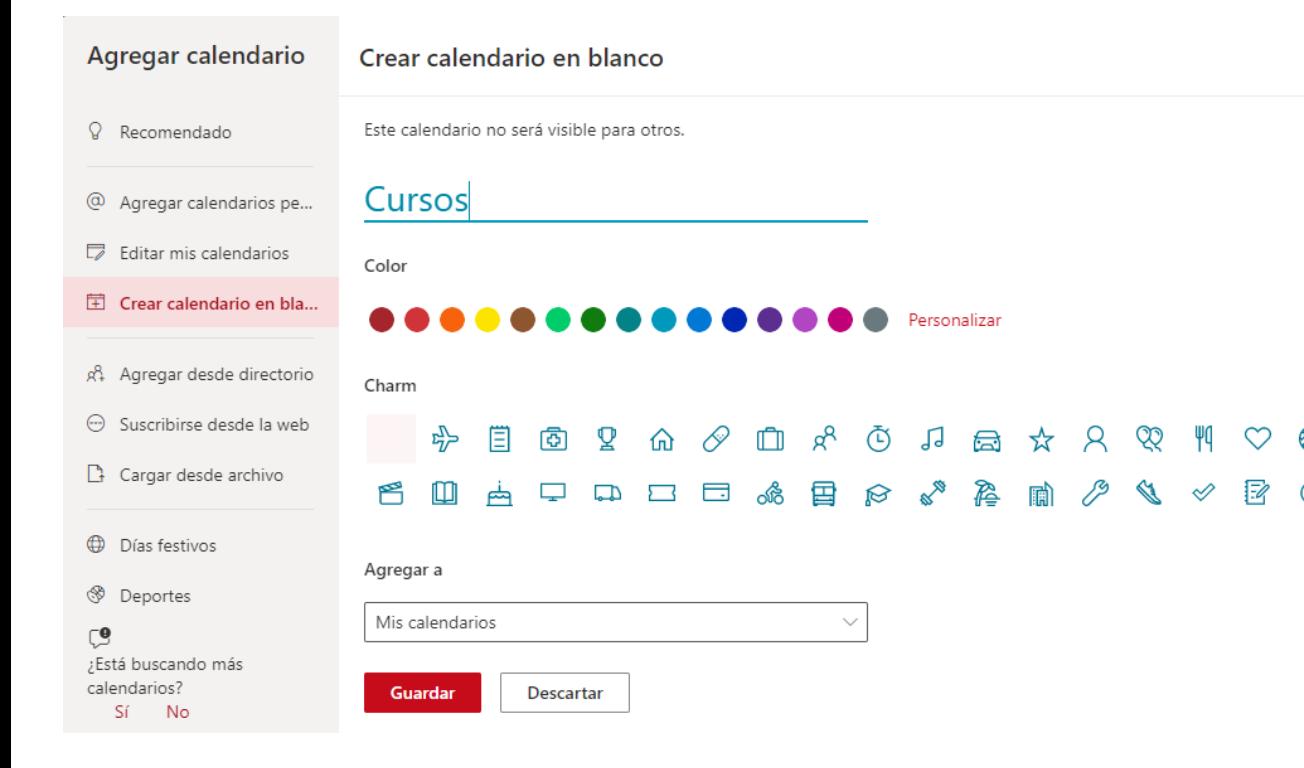

Debemos indicar un **nombre** para el calendario y podremos elegir un **color** e **icono** si así lo deseamos.

En **Agregar a** seleccionaremos **Mis calendarios** para separarlo de los compartidos que pondremos en Otros calendarios.

Por último, pulsaremos **Guardar** y seguiremos con el paso 5 indicando nuestro nuevo calendario.

#### **Gestionar los calendarios – Calendarios compartidos con otras personas ya migradas**

El caso es idéntico al anterior, salvo que al terminar deberemos compartir el calendario con aquellas personas que deseemos y elegir los permisos que tendrán:

Uso compartido y permisos

 $\times$ 

而

#### Calendario

Envíe una invitación para compartir por correo electrónico. Podrá elegir el nivel de acceso que quiere permitir y cambiar configuración de acceso en cualquier momento.

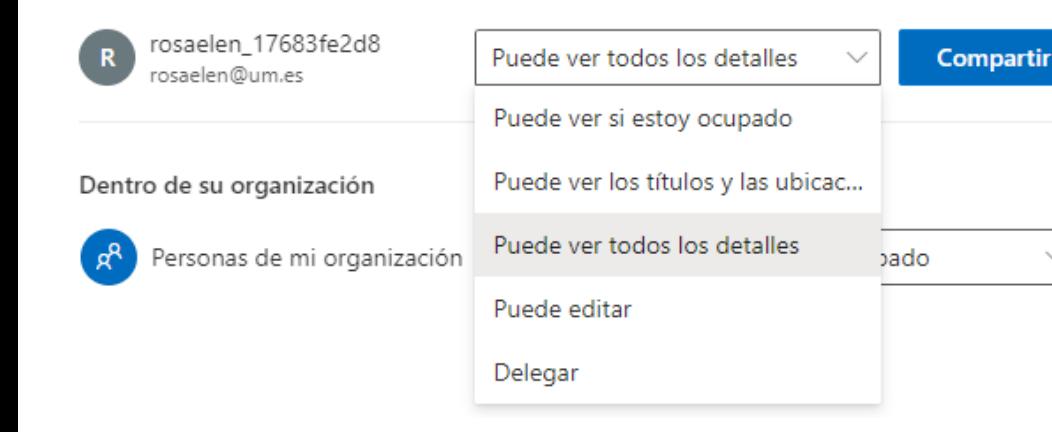

Podemos comprobar en la antigua Agenda las personas con las que la compartíamos para darles permiso:

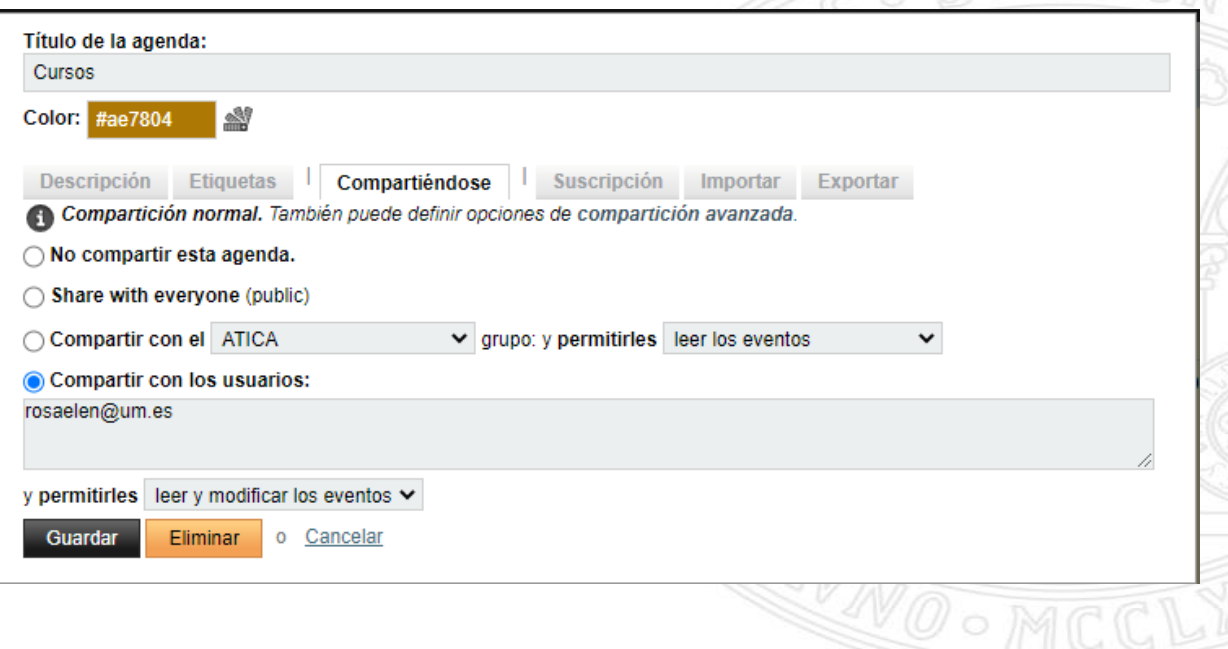

#### **Gestionar los calendarios – Mostrar mi disponibilidad (1/2)**

Si ya estamos migrados, el resto de usuarios también migrados podrán consultar directamente nuestra disponibilidad para citarnos, pero debemos permitir que aquellos usuarios no migrados también puedan:

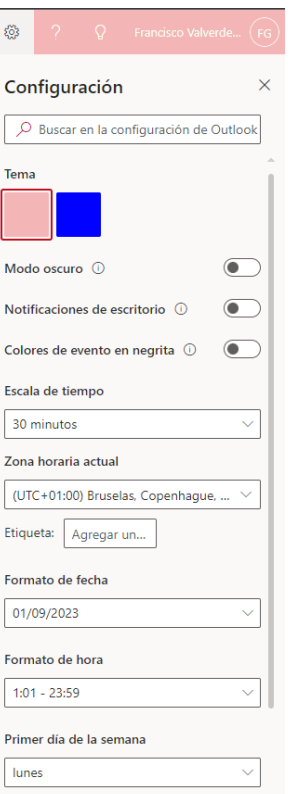

Ver toda la configuración de Outlook Sa

- 1. Desde **OWA** entramos en **Configuración** -> **Ver toda la configuración de Outlook**  -> **Calendario** -> **Calendarios compartidos**
- 2. En **Publicar un Calendario**  seleccionaremos **Calendario** (que es nuestro calendario personal) y **Puede ver si estoy ocupad**o y pulsaremos

**Publicar**

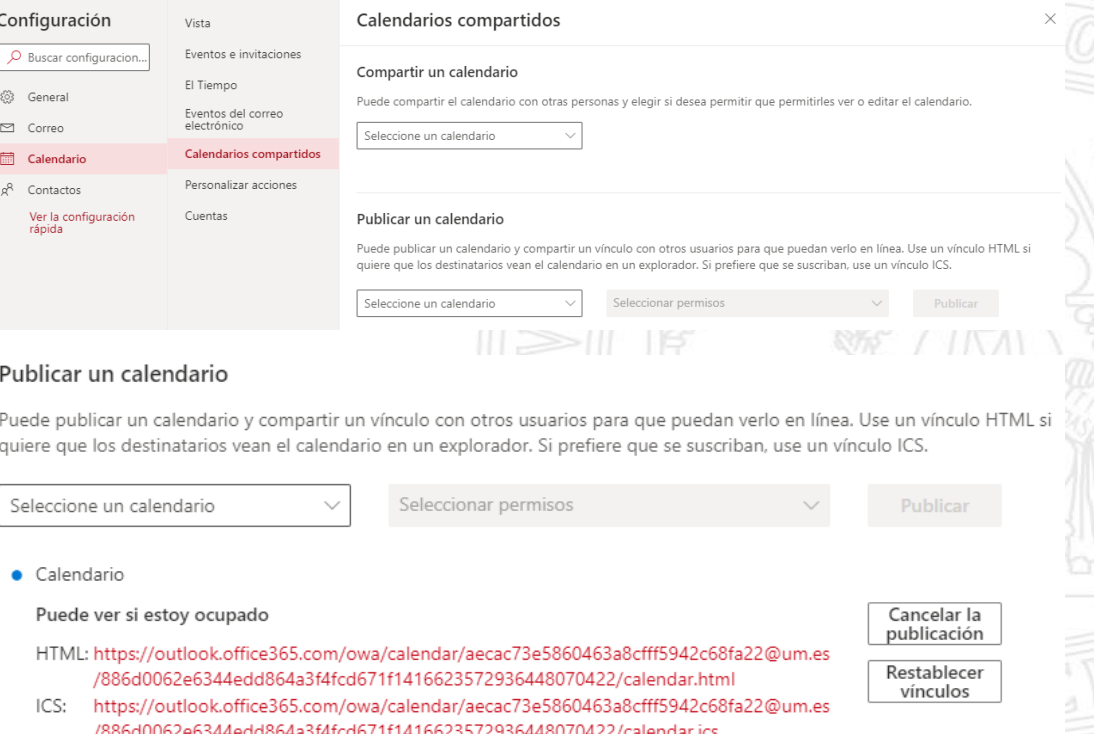

3. Pulsamos con el botón izquierdo sobre el enlace ICS y le daremos a Copiar vínculo

#### **UNIVERSIDAD DE MURCIA**

#### **Gestionar los calendarios – Mostrar mi disponibilidad (2/2)**

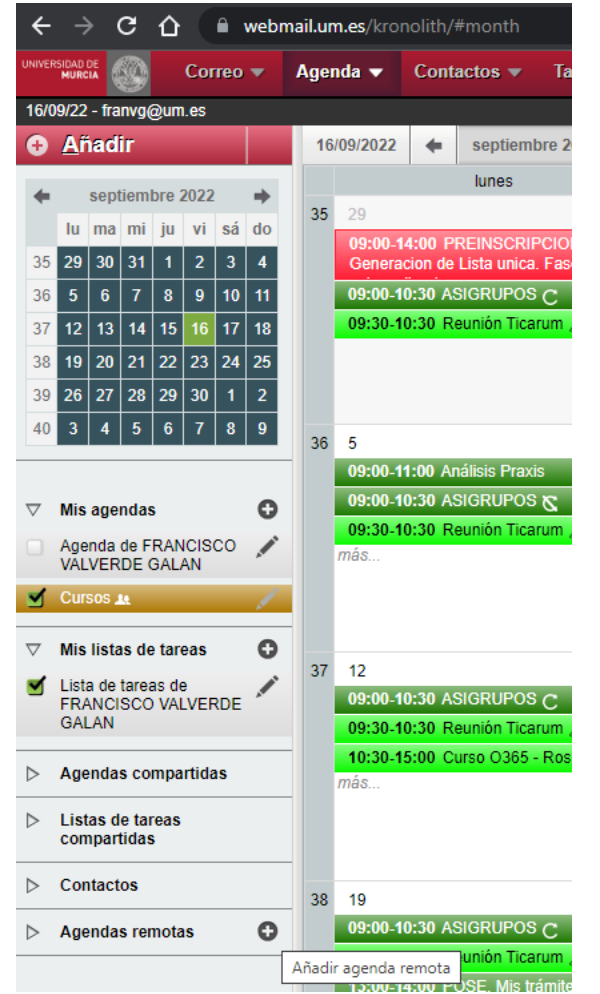

- 4. Ahora entramos en la antigua agenda mediante <https://webmail.um.es/antiguo> -> **Agenda** y pulsamos el icono junto a **Agendas remotas**
- 5. En la ventana emergente pegamos el enlace anterior y pulsamos **Continuar**. Por claridad cambiamos el nombre y le damos después a **Guardar**

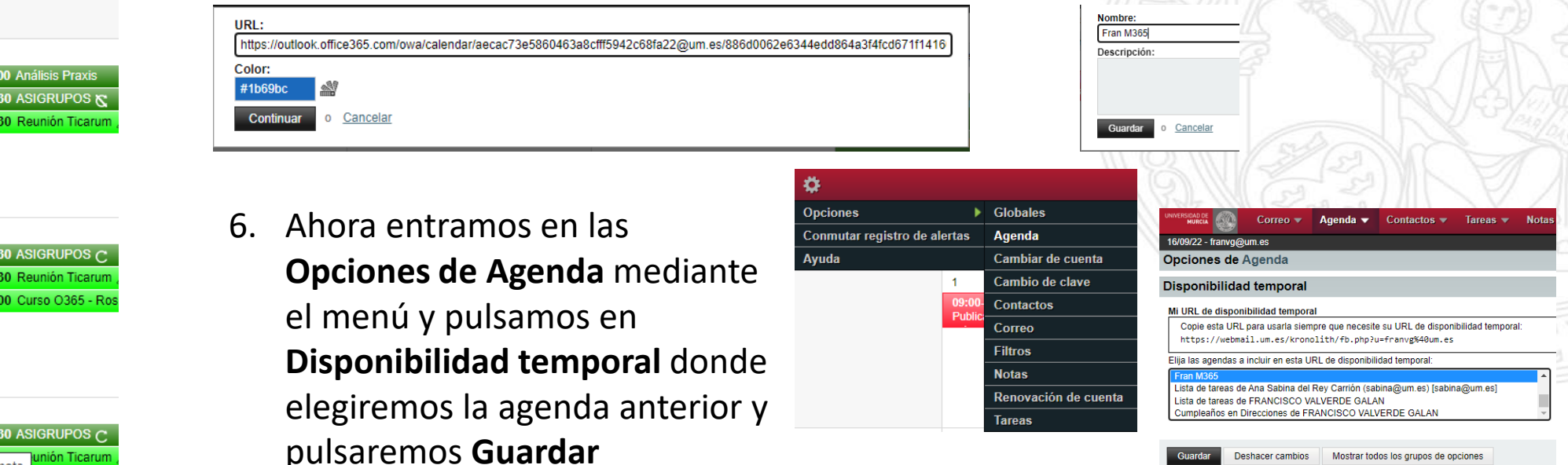

**Gestionar los calendarios – Calendarios compartidos con otras personas no migradas o asociados a cuentas compartidas (1/2)** 

En este caso toda la gestión del calendario debe hacerse desde la antigua Agenda en<https://webmail.um.es/antiguo> pero podemos importar en Outlook el calendario sólo para lectura:

- 1. Ir a [https://webmail.um.es/antiguo,](https://webmail.um.es/antiguo) pinchar en *Agenda.* 01/08/22 → septiembre 2022 → do Día de S. laboral de Semana de Mes de Año (c) Tareas Agenda A Albadh  $|13|14|15|16|17$ 19 20 21 22 23 24 26 27 28 29 30 1  $3 | 4 | 5 | 6 | 7 | 8$ 09:30-10:30 Seguimiento hoja de ruta ARI 09:30-10:30 Seguimiento hoja Anenda de FRANCISCO<br>FRANCISCO<br>VALVERDE GALAN Mis listas de tareas 09:30-10:30 Reunión Ticaru Lista de tareas de RANCISCO VALVERDE GALAN Agendas compa 09:00-10:30 ASIGRUPOS C 12:00-13:30 Reunión rimoetral 09:30-10:30 Reunión Ticarum 0:30-13:00 Visita Recto Agenda de imoreno@um.es Aquí se puede ver nuestra agenda y las compartidas con nosotros
- 2. Pinchar sobre el icono junto al nombre de la agenda a importar.
- Título de la agenda: 3. Acceder a la Ed. 33 - Sala reuniones "Isabel Ballester - B1.1.023" - Grande [atic Color: #1d7900 pestaña Descripción Etiquetas Suscripción Importar Exportar penuas realizadas en Sala Isabel Ballest *Suscripción.* Suscribin Cancelar
- 4. Copiar el enlace del epígrafe "**URL de suscripción WebDAV/ICS".**

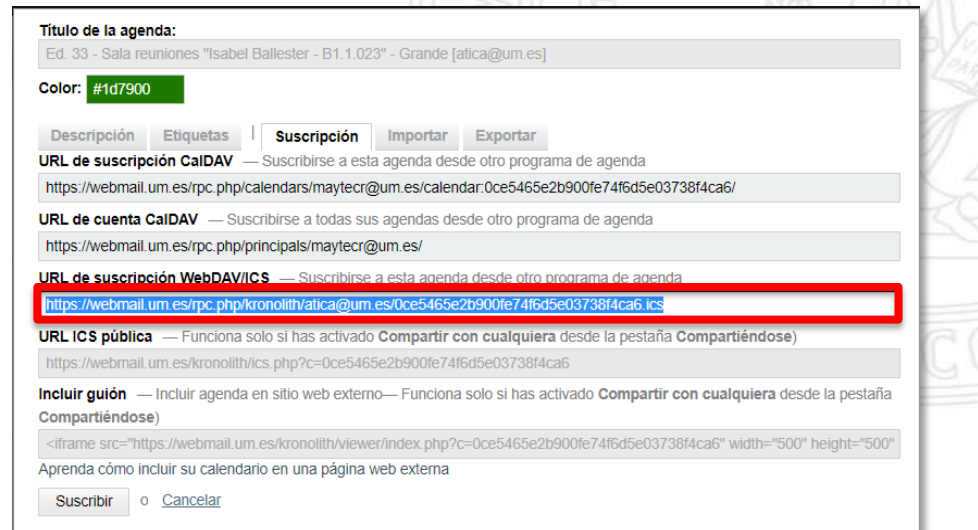

 $\times$ 

 $\overline{\phantom{a}}$ 

**Gestionar los calendarios – Calendarios compartidos con otras personas no migradas o asociados a cuentas compartidas (2/2)** 

5. Abrir Outlook y acceder a *Calendario*, mediante el icono

| agosto 2022<br>$\lambda$<br>LMXJVSD      | Hoy < > 1 de agosto de 2022<br>Vista Programación V<br>Madrid, Comunidad de Madrid · |                            |       |       |       |       |       |       |       |       |       |       |
|------------------------------------------|--------------------------------------------------------------------------------------|----------------------------|-------|-------|-------|-------|-------|-------|-------|-------|-------|-------|
| 25 26 27 28 29 30 31                     |                                                                                      | lunes. 1 de agosto de 2022 |       |       |       |       |       |       |       |       |       |       |
| 4567                                     |                                                                                      | 11:00                      | 12:00 | 13:00 | 14:00 | 15:00 | 16:00 | 17:00 | 18:00 | 19:00 | 20:00 | 21:00 |
| 10 11 12 13 14<br>$\sim$                 |                                                                                      |                            |       |       |       |       |       |       |       |       |       |       |
| 15 16 17 18 19 20 21                     | Calendario                                                                           |                            |       |       |       |       |       |       |       |       |       |       |
| 22 23 24 25 26 27 28                     |                                                                                      |                            |       |       |       |       |       |       |       |       |       |       |
| 29 30 31                                 |                                                                                      |                            |       |       |       |       |       |       |       |       |       |       |
| septiembre 2022<br>LMXJVSD               |                                                                                      |                            |       |       |       |       |       |       |       |       |       |       |
| $1 \t2 \t3 \t4$                          |                                                                                      |                            |       |       |       |       |       |       |       |       |       |       |
| 5 6 7 8 9 10 11                          | Días festivos de Espai                                                               |                            |       |       |       |       |       |       |       |       |       |       |
| 12 13 14 15 16 17 18                     |                                                                                      |                            |       |       |       |       |       |       |       |       |       |       |
| 19 20 21 22 23 24 25                     |                                                                                      |                            |       |       |       |       |       |       |       |       |       |       |
| 26 27 28 29 30 1 2                       |                                                                                      |                            |       |       |       |       |       |       |       |       |       |       |
| 3 4 5 6 7 8 9                            |                                                                                      |                            |       |       |       |       |       |       |       |       |       |       |
|                                          | Cumpleaños                                                                           |                            |       |       |       |       |       |       |       |       |       |       |
| $\sqrt{2}$ Mis calendarios               |                                                                                      |                            |       |       |       |       |       |       |       |       |       |       |
| $\boxed{\vee}$ Calendario                |                                                                                      |                            |       |       |       |       |       |       |       |       |       |       |
| Dias festivos de España                  |                                                                                      |                            |       |       |       |       |       |       |       |       |       |       |
| C Cumplealios                            |                                                                                      |                            |       |       |       |       |       |       |       |       |       |       |
| $\downarrow$ $\oslash$ Otros calendarios | Tardes                                                                               |                            |       |       |       |       |       |       |       |       |       |       |
| <b>Zardes</b>                            |                                                                                      |                            |       |       |       |       |       |       |       |       |       |       |
|                                          |                                                                                      |                            |       |       |       |       |       |       |       |       |       |       |
| Calendarios compartidos                  |                                                                                      |                            |       |       |       |       |       |       |       |       |       |       |
|                                          |                                                                                      |                            |       |       |       |       |       |       |       |       |       |       |
|                                          | Agregar un cal                                                                       |                            |       |       |       |       |       |       |       |       |       |       |
|                                          |                                                                                      |                            |       |       |       |       |       |       |       |       |       |       |

**Calendarios compartidos** muestra los calendarios importados

6. Pinchar sobre *Agregar calendario* y seleccionar *Desde Internet.*

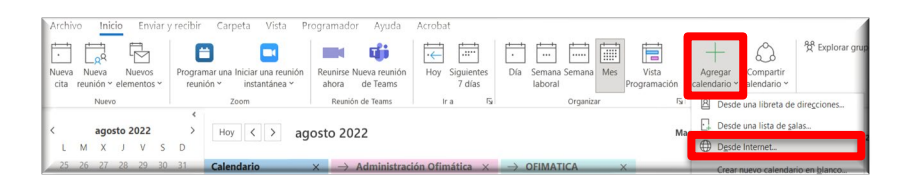

7. Se abre la ventana *Nueva suscripción a calendario de Internet*, donde hay que pegar la URL copiada anteriormente.

> Se puede comprobar el calendario y modificar el nombre mostrado.

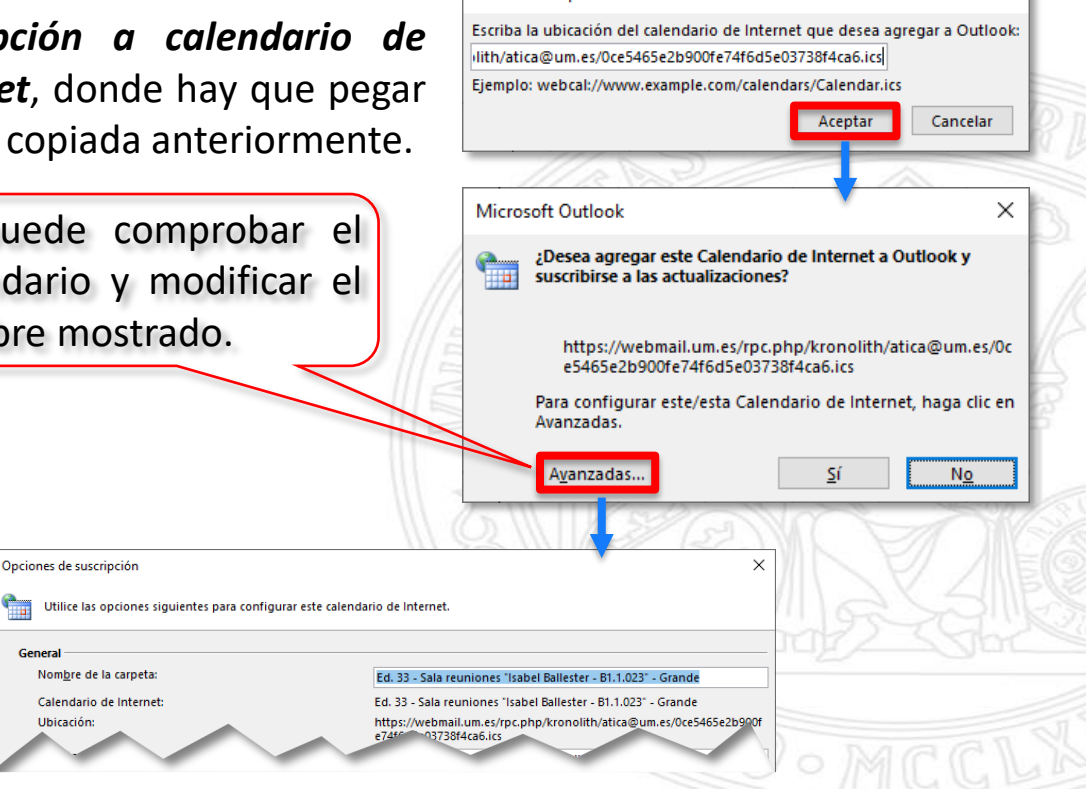

Nueva suscripción a calendario de Internet

8. Aceptar las ventanas abiertas.

General

Ubicación

9. Esperar unos instantes a que se haga la primera sincronización.

No se pudo determinar el servidor del destinatario. Póngase en contacto con el administrador.

#### **Gestionar los calendarios – Convivencia con usuarios NO migrados**

Cuando un asistente NO está migrado, no tenemos acceso a su disponibilidad desde Outlook. Para saber si está migrado o no: Calendario → Inicio → Nueva reunión → *Introducimos los asistentes deseados* → Pulsar menú Asistente para programación

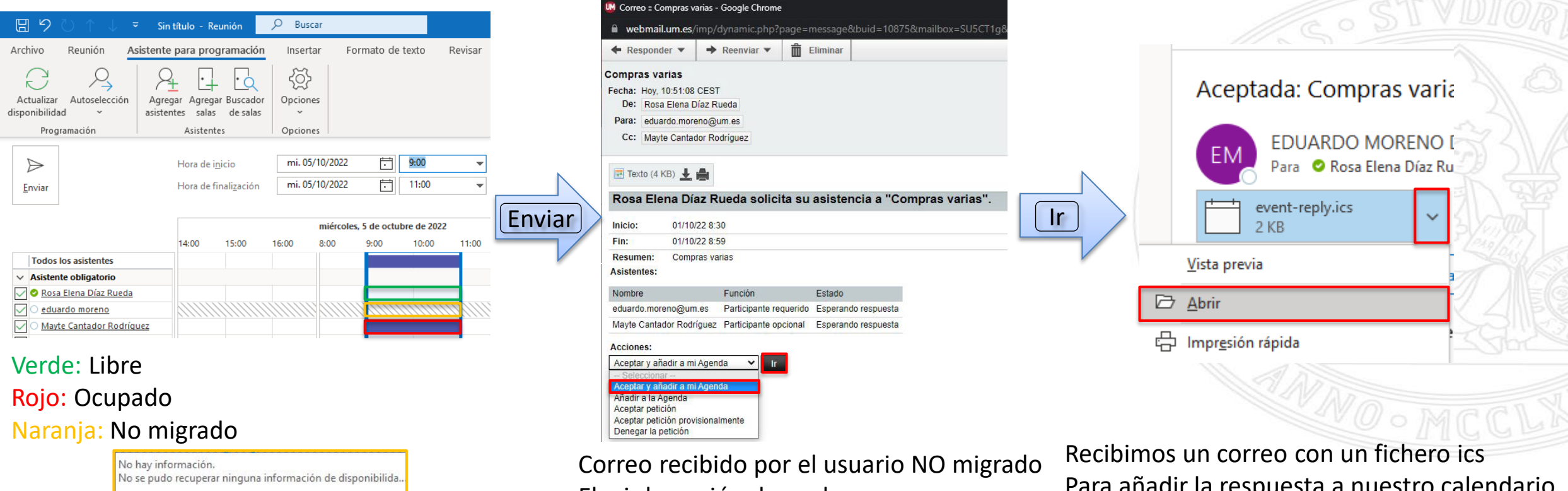

Elegir la opción deseada Pulsar en **Ir**

Para añadir la respuesta a nuestro calendario, pulsar en *Abrir* en el fichero ics

## **Exportar contactos de Thunderbird (1/2)**

- 1. Lanzar Thunderbird.
- 2. Haga clic en "Direcciones" en la barra de herramientas, o usa el **Herramientas > Libreta de direcciones** del menú.
- 3. Haga clic derecho sobre la libreta de direcciones que necesita exportar a Outlook.

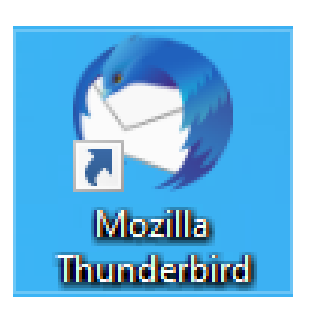

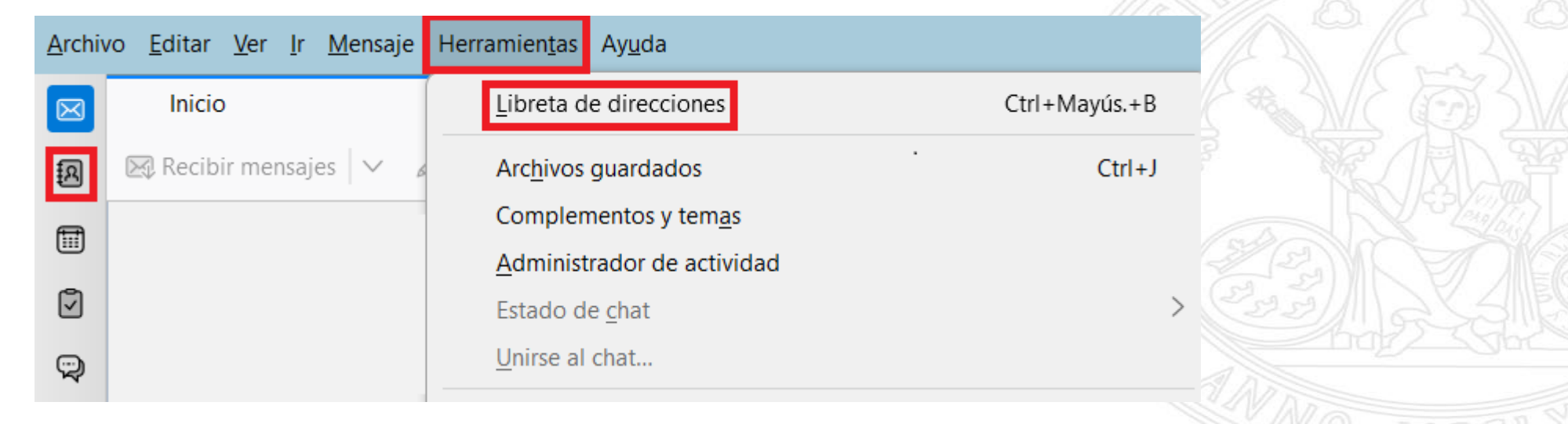

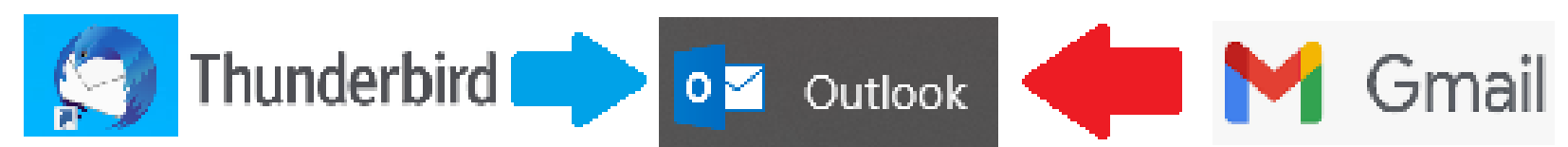

## **Exportar contactos de Thunderbird (2/2)**

- 4. Haga clic en **Exportar** menú para ejecutar el diálogo de exportación.
- 5. Seleccione el formato CSV (Separado por comas) en el cuadro de diálogo de exportación
- 6. escriba el nombre de archivo del archivo para guardar.
- 7. Haga clic en el botón "Guardar".

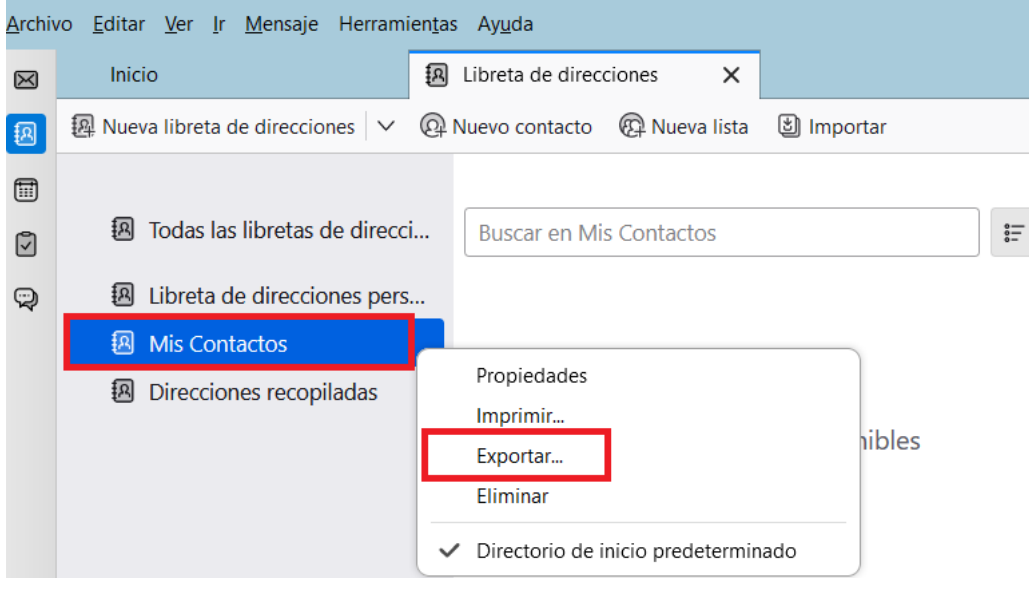

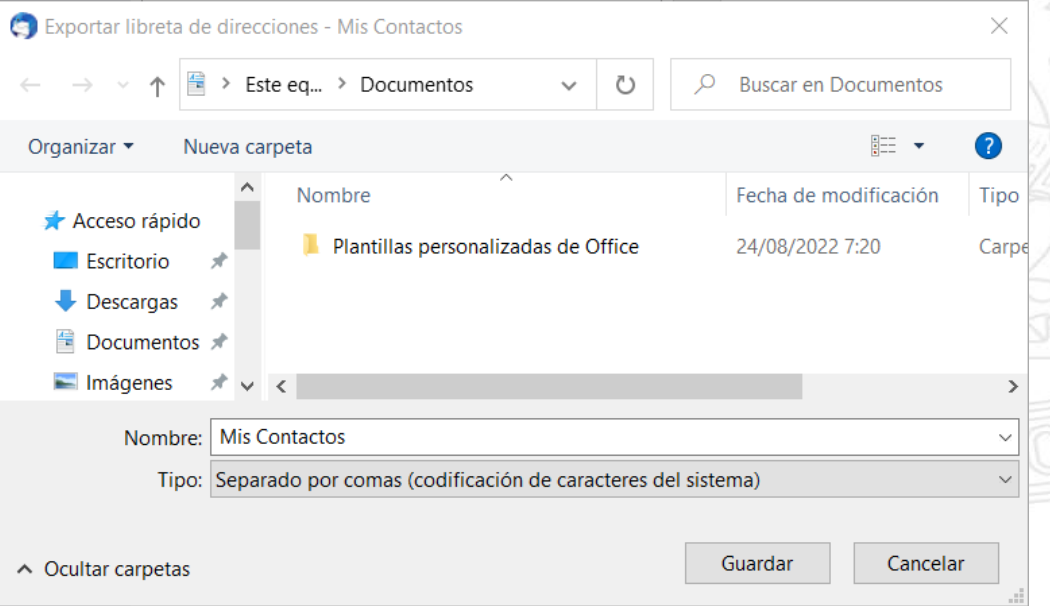

#### **Importar contactos a Outlook (1/4)**

Outlook dispone de un asistente para importar y exportar que facilita la importación de contactos desde un archivo CSV.

- 1. En la parte superior de la cinta de opciones de Outlook, elija **Archivo**.
- 2. Elija **Abrir y exportar** > **Importar o exportar**. Con esto se inicia al asistente.
- 3. Seleccione **Importar de otro programa o archivo** y, después, **Siguiente**.

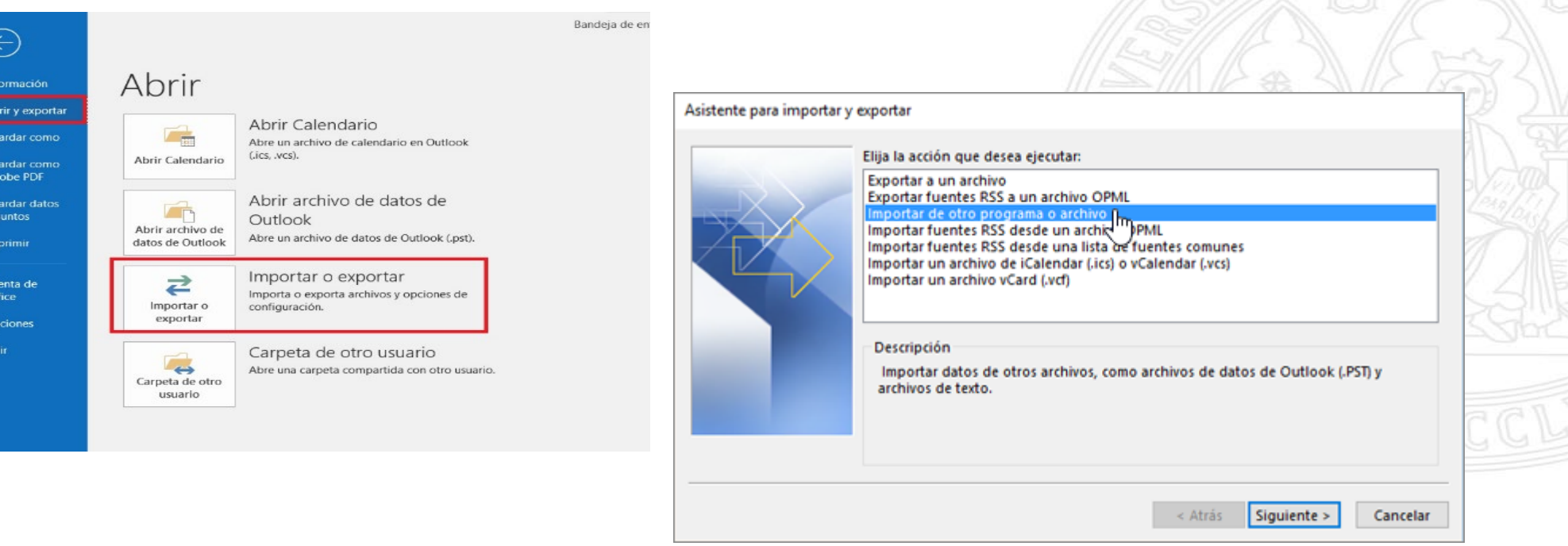

#### **Importar contactos a Outlook (2/4)**

- 4. Seleccione **Valores separados por comas** y, después, **Siguiente**.
- 5. En el cuadro **Importar un archivo**, busque el archivo de contactos y, después, haga doble clic en él para seleccionarlo
- 6. Elija una de las siguientes acciones para especificar cómo quiere que Outlook controle los contactos duplicados
	- *Reemplazar duplicados con los elementos importados*
	- *Permitir la creación de elementos duplicados*
	- *No importar elementos duplicados*
- 7. Haga clic en **Siguiente**

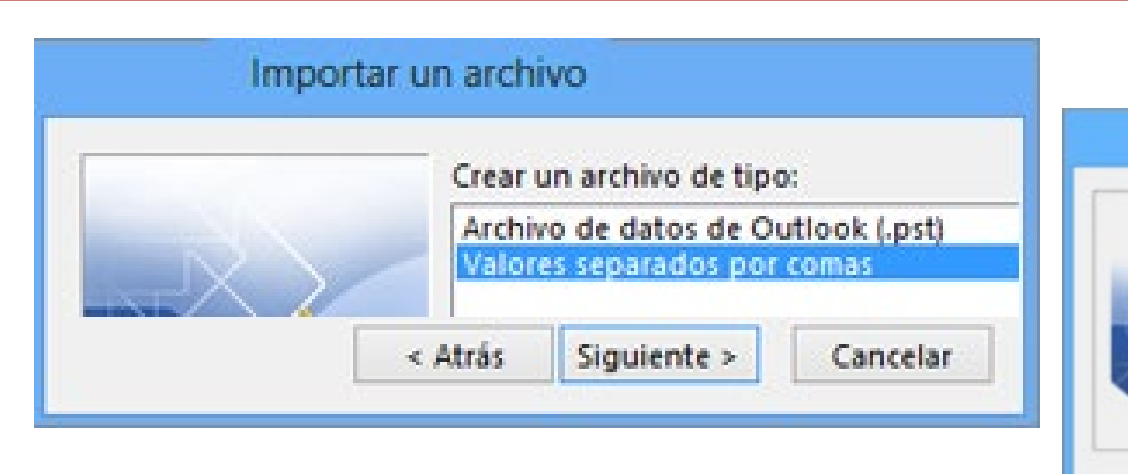

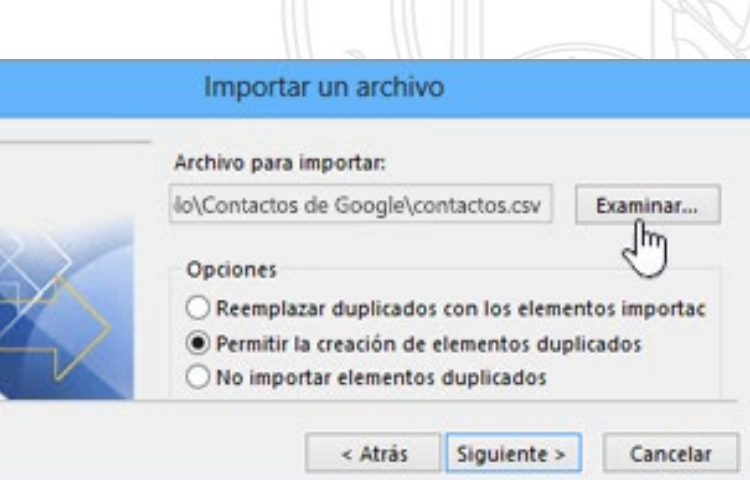

#### **Importar contactos a Outlook (3/4)**

8. En el cuadro **Seleccione una carpeta de destino,** desplácese hasta la parte superior si es necesario y seleccione la carpeta **Contactos** > **Siguiente**

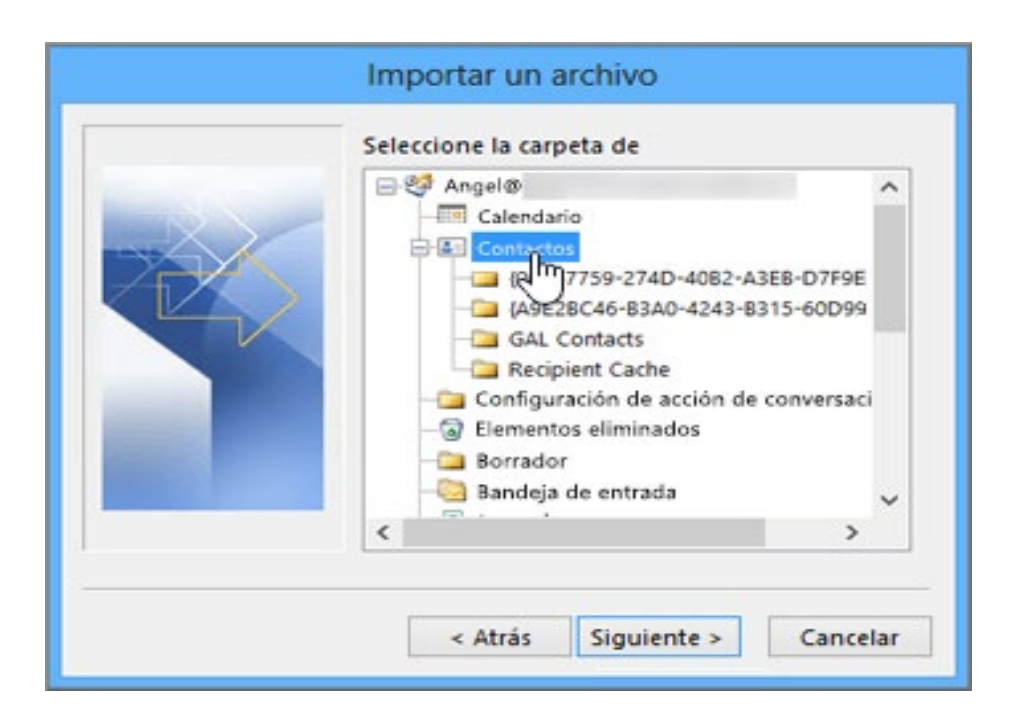

Si tiene varias cuentas de correo electrónico, elija la carpeta de contactos que está debajo de la cuenta de correo electrónico que desea asociar con los contactos

#### 9. Pinche sobre **Asignar campos personalizados**

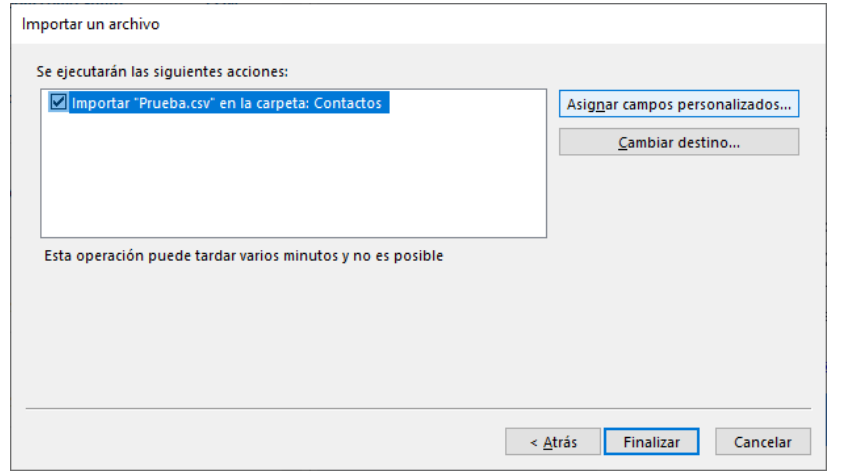

11. Pulse **Aceptar** y **Finalizar** para iniciar el proceso de importación

**Importar contactos a Outlook (4/4)** 10. Compruebe que la asignación es correcta o modifíquela arrastrando los elementos de la parte izquierda a la derecha. Pulsando Siguiente y Anterior puede previsualizar la importación.

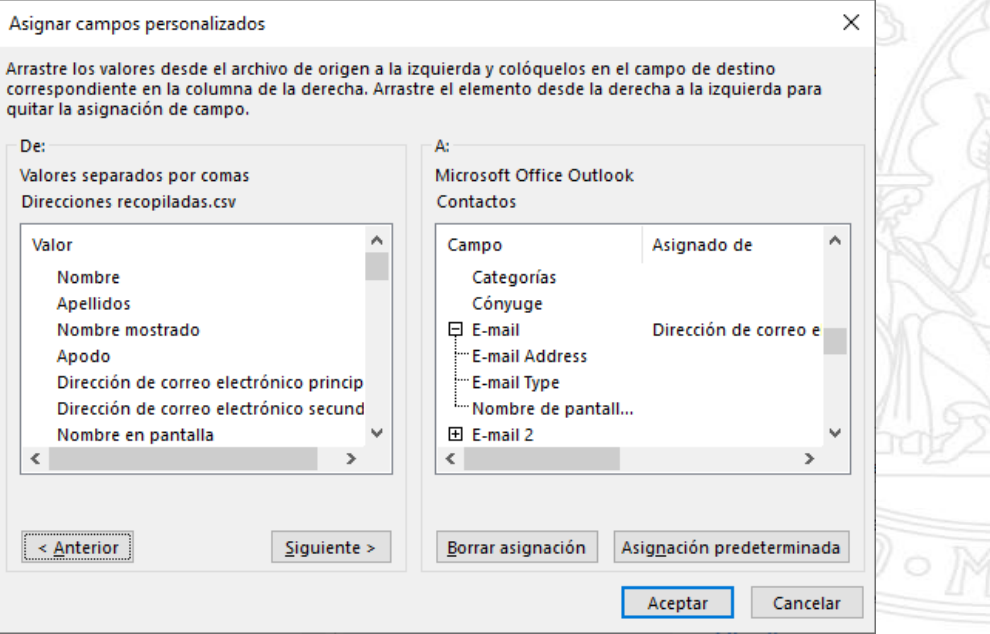

#### **UNIVERSIDAD DE MURCIA**

## **Configuración LDAP corporativo (1/2)**

1. Menú **Archivo Configuración de la cuenta → Administrar perfiles** 

2. Seleccionar **Cuentas de correo electrónico**

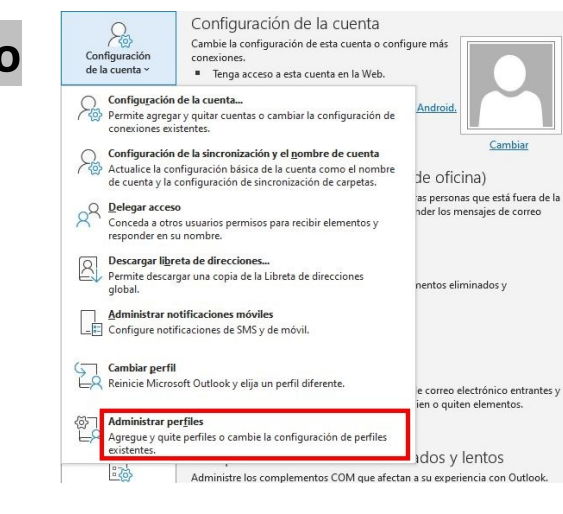

- 
- 3. Seleccionar **Libretas de direcciones** -> **Nuevo** -> **Servicio de directorio de Internet (LDAP)**

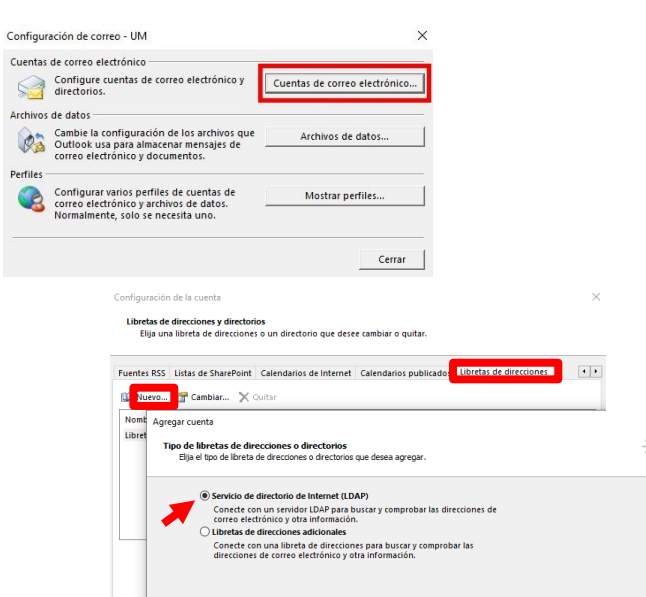

#### 4. Indicar como Nombre del servidor: **ldap.um.es**

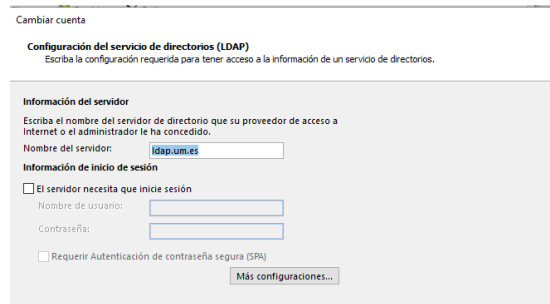

5. Pulsar en **Más configuraciones** y poner como

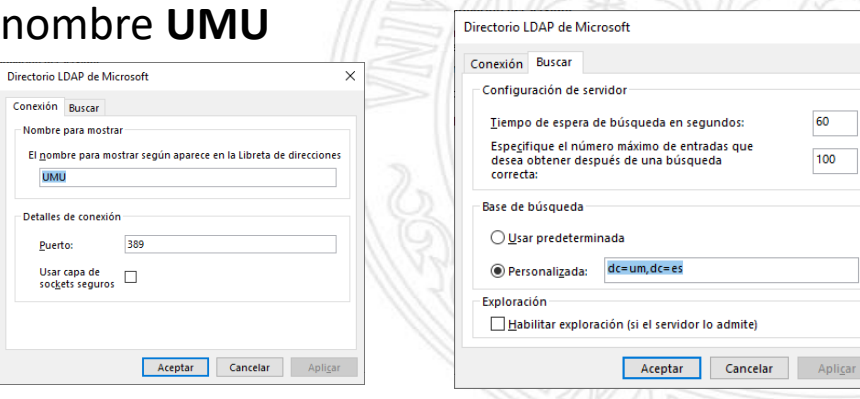

6. Pulsar en la pestaña **Buscar** y en **Base de búsqueda** marcar **Personalizada** e indicar: **dc=um,dc=es**

#### **UNIVERSIDAD DE MURCIA**

## **Configuración LDAP corporativo (2/2)**

Podemos indicarle a Outlook el orden en el que deseamos que busque:

- 1. Abrimos los contactos mediante el icono <sub>o</sub> a
- 2. Pinchamos en el menú **Inicio** -> **Buscar** -> **Libretas de direcciones**

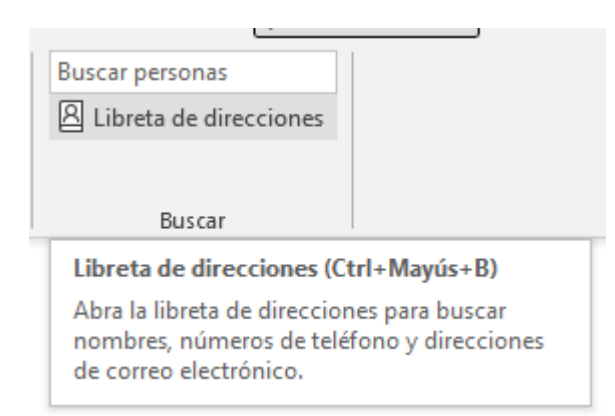

3. En la ventana emergente pinchamos sobre el menú **Herramientas** -> **Opciones**

4. Seleccionamos Personalizar y ordenamos como queramos las fuentes de búsqueda disponibles

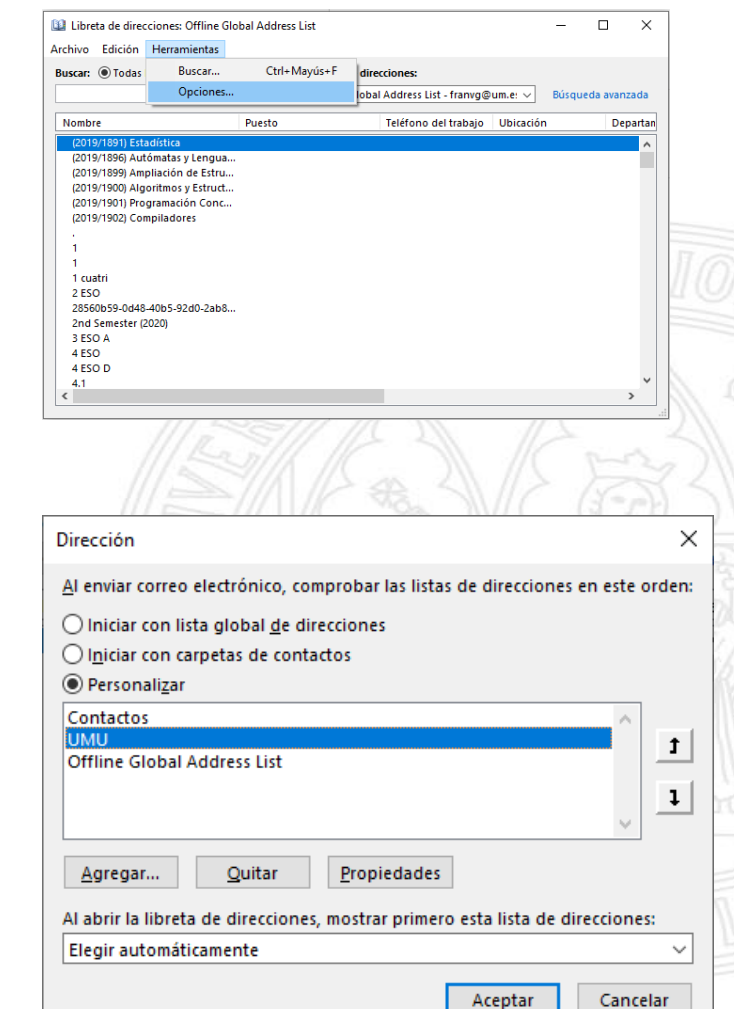

#### **Uso del directorio corporativo (LDAP)**

En Thunderbird al introducir una dirección en el campo **Para** buscaba primero en nuestras libretas y de manera automática también lo hacía en el directorio

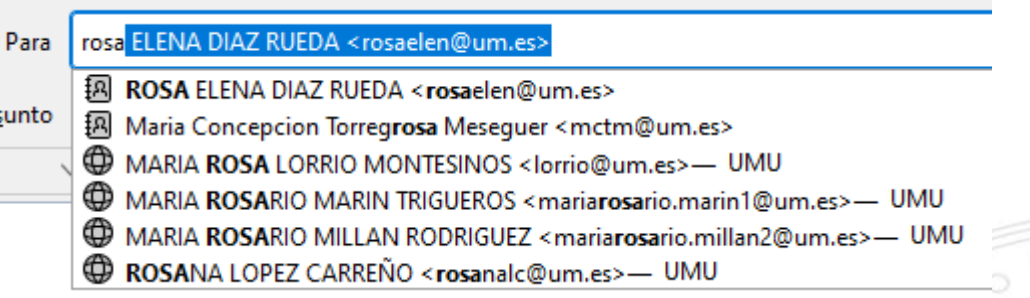

Con Outlook el funcionamiento es diferente ya que para buscar usando el LDAP debemos pulsar el botón **Para** al redactar un correo e introducir los datos en **Buscar** y pulsar Intro o **->**

Por defecto la búsqueda está limitada a **5 resultados** por lo que deberemos ir afinándola.

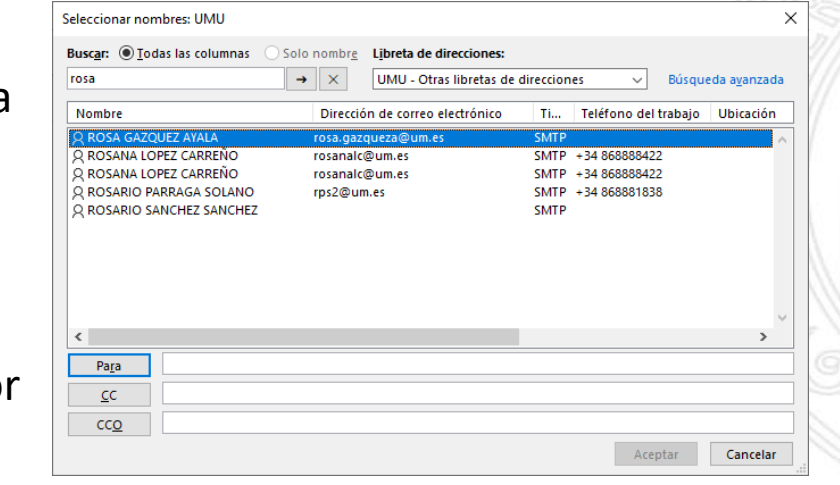

Para asegurarnos de que estamos buscando en el LDAP deberemos elegirlo desde el desplegable **Libreta de direcciones**

#### **Configuración de marcas**

#### **Las marcas y categorías de Thunderbird no se migran a Outlook. Hay que volver a crearlas**

Para organizar la bandeja de entrada Outlook nos permite agregar una marca, establecer un aviso para un correo electrónico y asignar una categoría de color a un mensaje de correo.

#### **Establecer una marca de seguimiento:**

- Seleccione el mensaje de correo electrónico.
- Haga clic en el botón de *Etiquetas Seguimiento* . La marca cambiará a rojo y aparecerá un mensaje de *Seguimiento* en el encabezado del mensaje de correo electrónico.

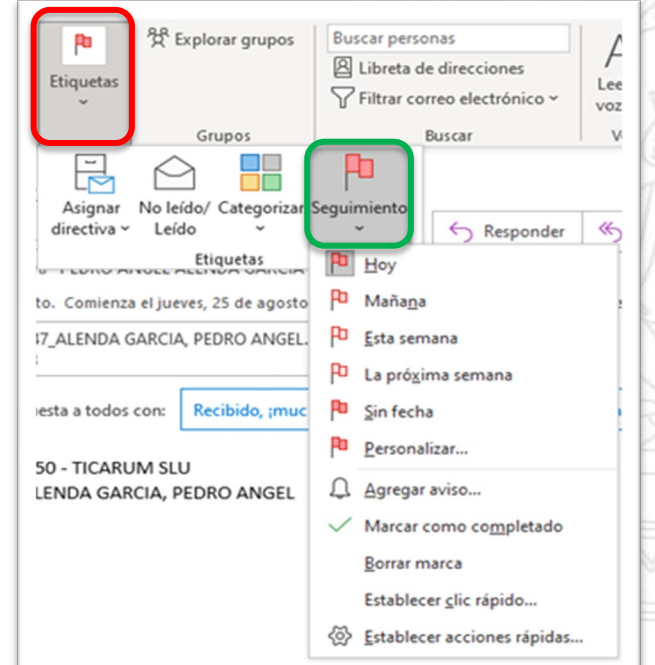

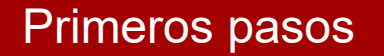

#### **Establecer avisos**

- 1. Seleccione el mensaje de correo electrónico para el que quiera establecer el avis
- 2. Seleccione *Inicio Seguimiento Agregar un aviso*.
- 3. En el cuadro *Personalizado*, de *Marca***,** seleccione *Seguimiento* o escriba una descripción.

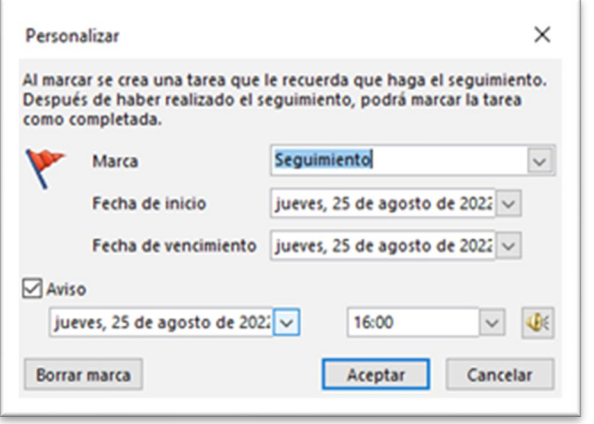

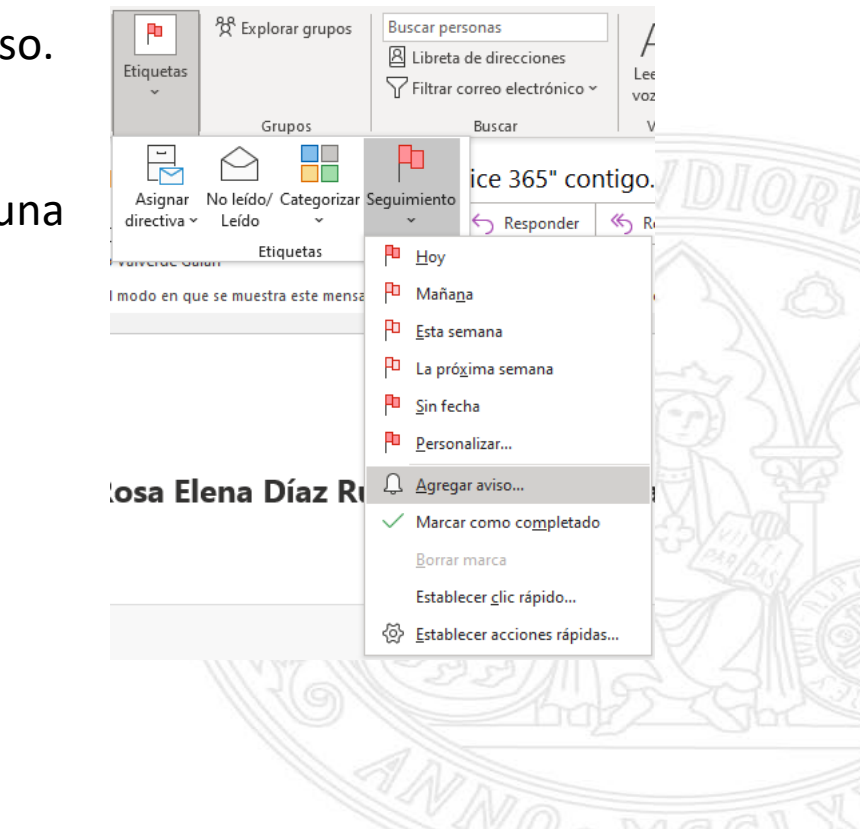

- 4. Active la casilla *Aviso*, escriba la fecha y la hora y, después, seleccione *Aceptar*.
- 5. Para cambiar la hora del aviso, seleccione *Seguimiento*, después, *Agregar aviso*, edite la hora y, después, seleccione *Aceptar*.

#### **Crear o modificar una categoría de color**

- 1. Seleccione *Inicio > Etiquetas > Categorizar > Todas las categorías.*
- 2. Para **cambiar el nombre** de una categoría de color, seleccione una opción en el cuadro **Categoría de color** y, después, seleccione **Cambiar nombre**.
- 3. Para cambiar el **Color** de la categoría, seleccione el color que quiera de la lista desplegable Color
- 4. Para crear una **nueva** categoría de color, seleccione *Nuevo*, escriba un nombre, seleccione un color y, después, *Aceptar*.
- 5. Cuando haya terminado de definir las **categorías de color**, seleccione *Aceptar*.

#### **Asignar una categoría de color a un correo:**

- Haga clic con el botón derecho en el mensaje de correo electrónico
- Seleccione *Categorizar* y, después, seleccione la categoría de color apropiada para el mensaje.

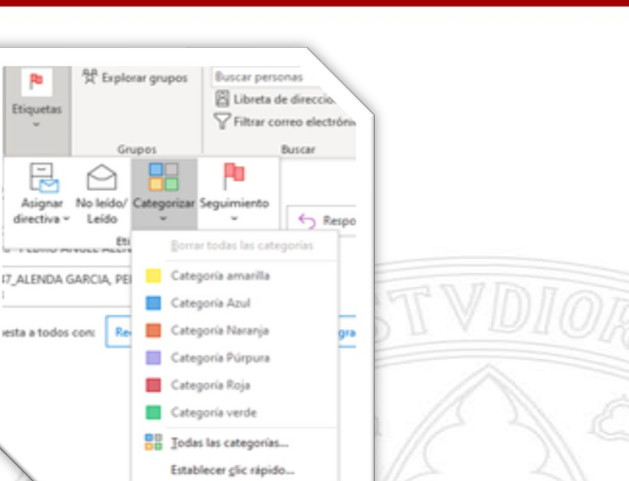

**UNIVERSIDAD DE** 

**MURCIA** 

#### **Configura las respuestas automáticas**

- 1. Seleccione **Archivo** > **Respuestas automáticas**.
- 2. En el cuadro **Respuestas automáticas**, seleccione **Enviar respuestas automáticas**.

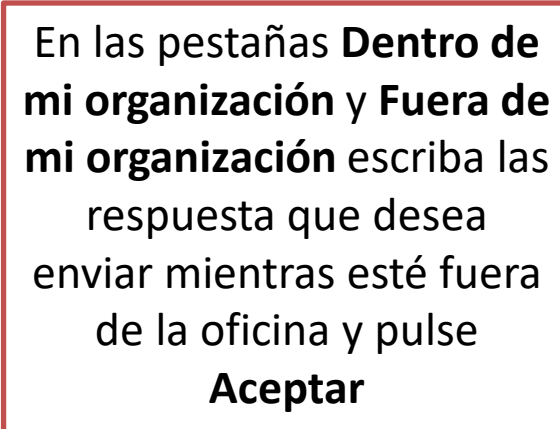

Puede establecer un intervalo de fecha y hora para enviar respuestas automáticas

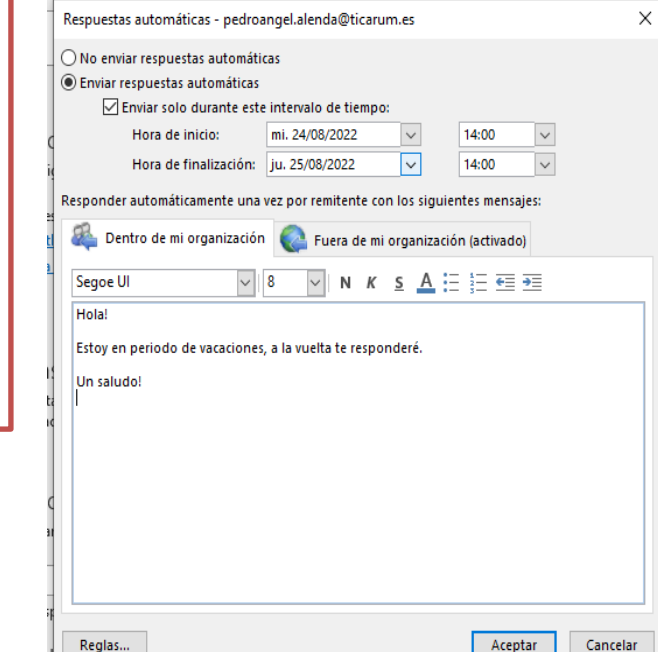

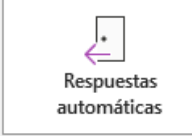

#### Respuestas automáticas (Fuera de oficina)

Use las respuestas automáticas para notificar a otras personas que está fuera de la oficina, de vacaciones o no disponible para responder los mensajes de correo electrónico.

Si envía respuestas automáticas a **cualquiera que no pertenezca a la organización**, se enviará la respuesta automática a todos los correos electrónicos, incluidos boletines, anuncios y, posiblemente, al correo no deseado.

Si quiere enviar respuestas automáticas a personas de fuera de su organización, le recomendamos que elija **Sólo a mis contactos**.

## **Filtros o reglas**

No se pueden migrar los filtros de Thundebird a Outlook por lo que deberemos crear manualmente las reglas:

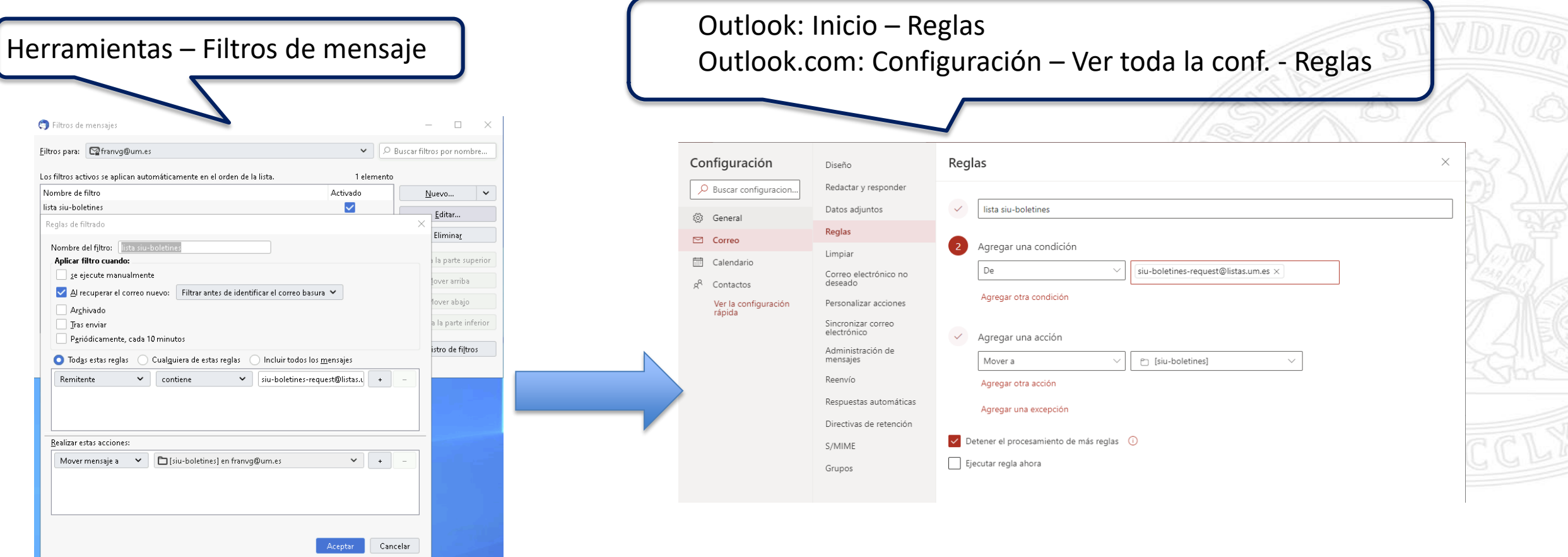

## **Convivir con usuarios no migrados**

Los "problemas de convivencia" entre usuarios migrados y no migrados se dan sólo a la hora de gestionar **eventos en calendarios**, en particular cuando:

- Un usuario migrado quiere informar de su disponibilidad horaria (los huecos que le quedan libres en su jornada laboral) a usuarios no migrados
- Un usuario migrado quiere invitar a un evento a usuarios no migrados

Estas dos circunstancias se dan en usuarios que hacen un uso intensivo de calendarios; si no es tu caso, puedes saltarte este paso, si lo es **deberás configurar tu disponibilidad en la antigua agenda** como vimos anteriormente para informar a los no migrados y **no podrás ver la disponibilidad de los usuarios no migrados**.

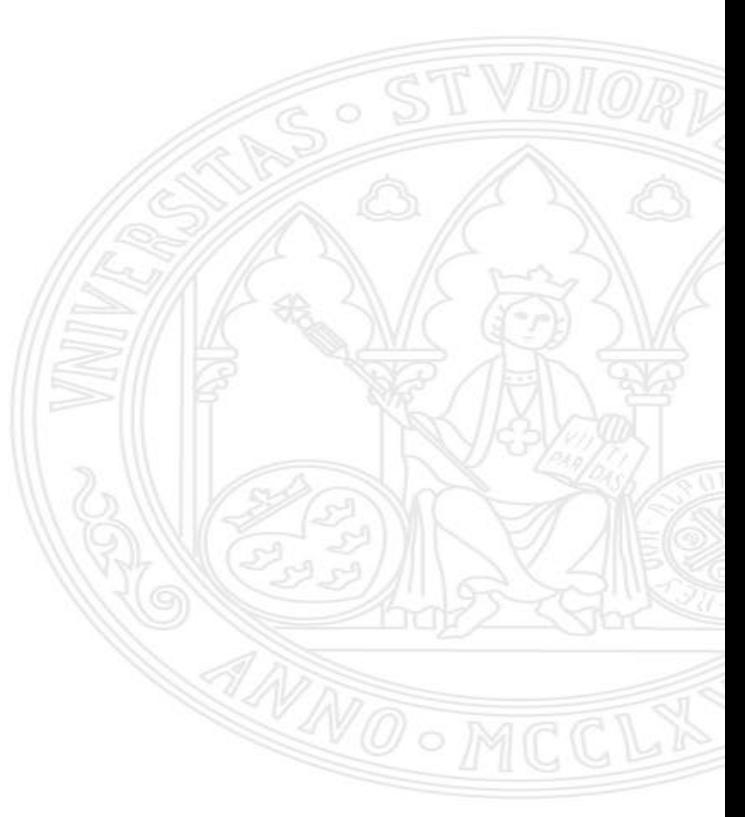

UNIVERSIDAD DE

Solución de problemas

UNIVERSIDAD DE **MURCIA** 

# Contacta con el CAU de ÁTICA

dumbo.um.es  $\oplus$ 

dumbo@um.es  $\Rightarrow$ 

690946728  $\bullet$ 

868884222

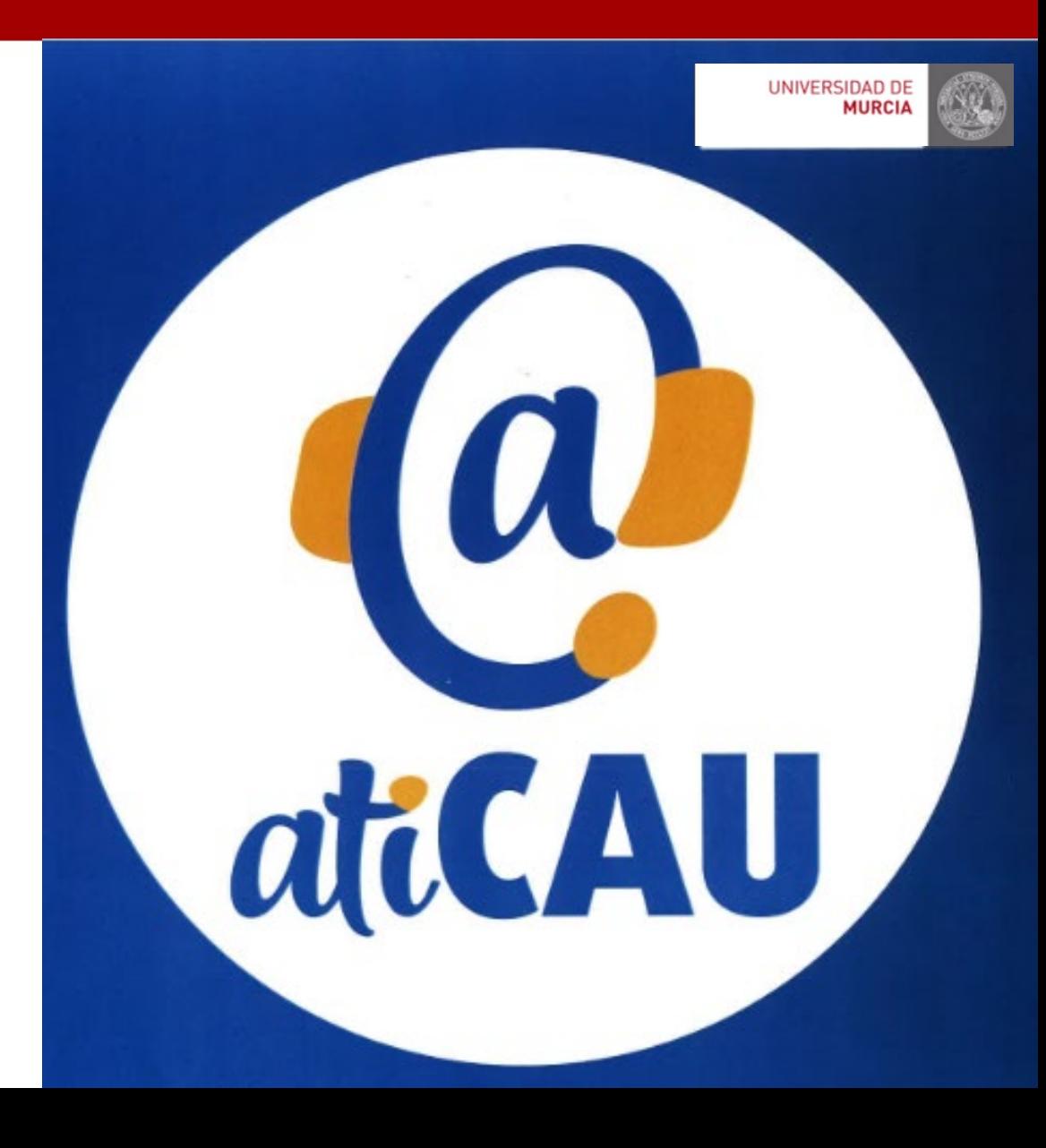